**MICROCOMPUTADOR TEXAS INSTRUMENTS TI-99/4 A**

## **Sistema de Memoria de Discos** Modelo N° PHP 1240

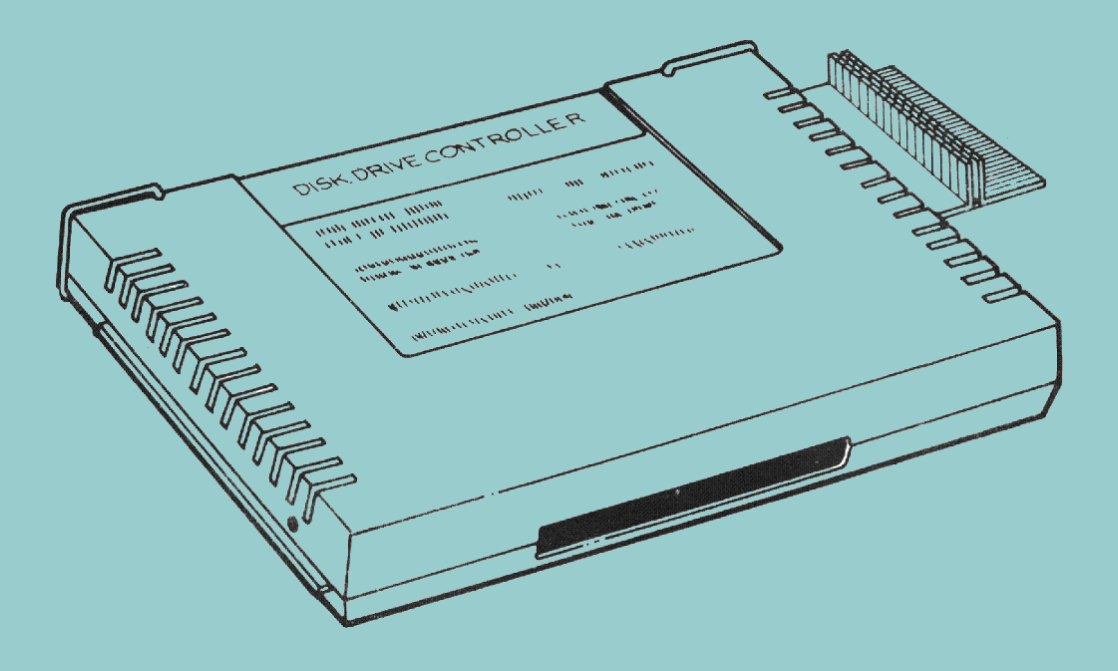

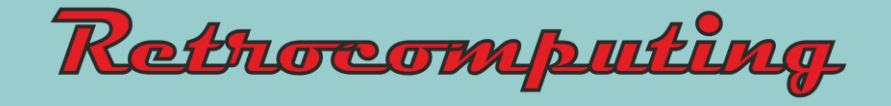

# **Sistema de Memoria de Discos**

Modelo No PHP 1240

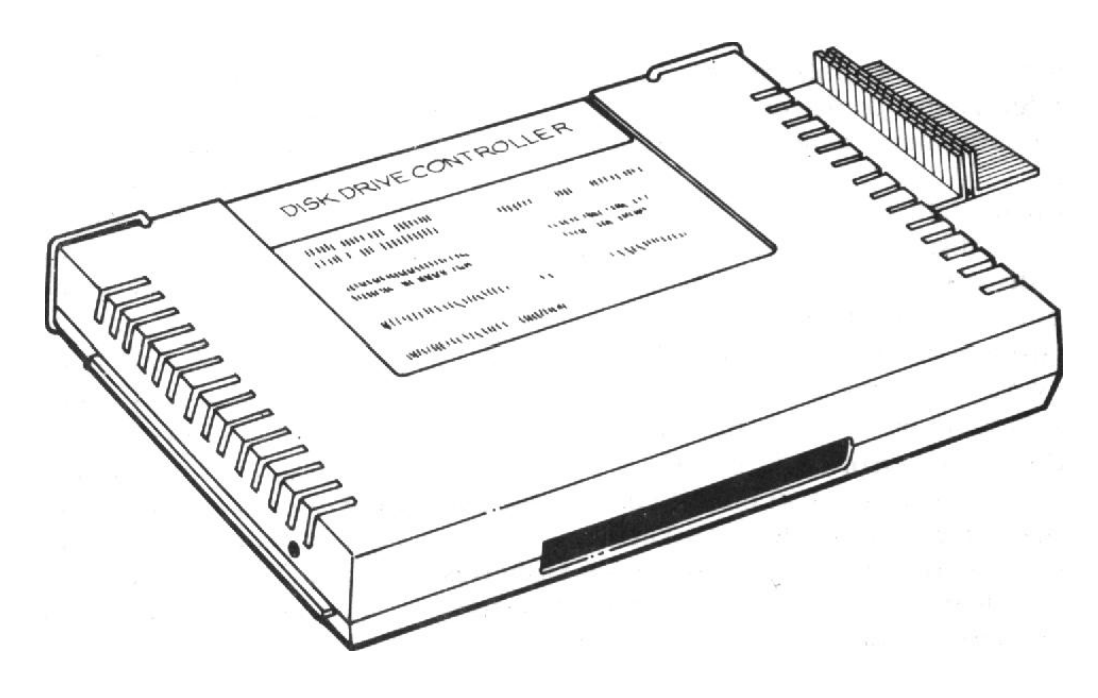

## **IMPORTANTE:**

Escriba en esta hoja el número de serie que figura en la parte trasera de su unidad. Este número de serie puede identificarse por el rótulo "serial no" que lo precede. Ante cualquier correspondencia referida a esta parte, rogamos referirse al número de serie.

 **PHP1240\_\_ \_\_\_\_\_\_\_\_ \_\_\_\_\_\_\_\_\_\_\_ Modelo N° Serie N° Fecha de Compra**

## **INDICE**

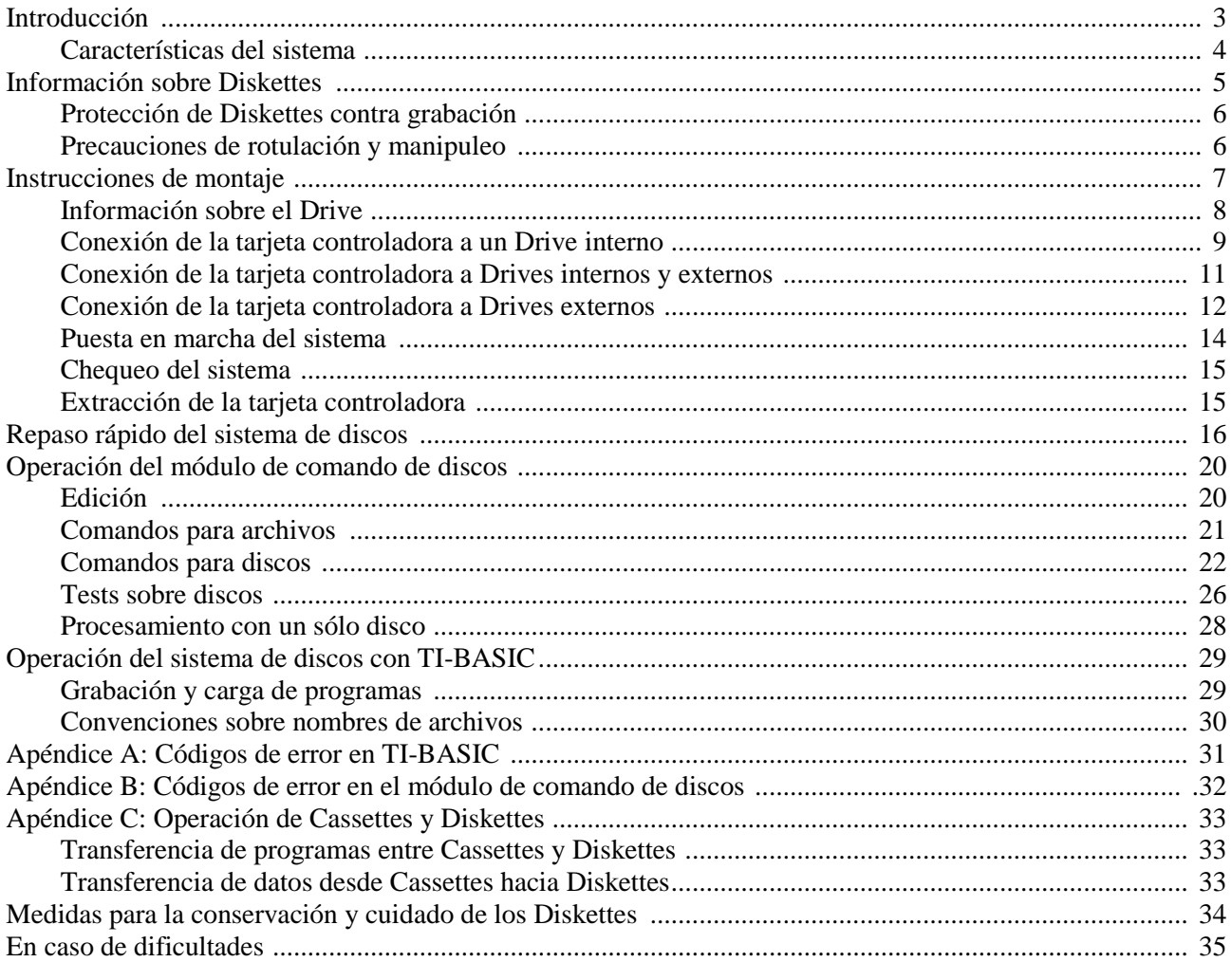

### **INTRODUCCION**

El sistema de memoria de discos de Texas Instruments está compuesto por una poderosa combinación de Hardware y Software que permite almacenar y buscar información (datos, programas) en forma veloz y segura. Este almacenaje se realiza sobre Diskettes de 5 1/4" vendidos aparte. El sistema se divide en:

> **Drive de discos TI<sup>\*</sup>** - El drive de discos lee y escribe información en discos, puede localizar rápidamente cualquier posición o archivo sobre la superficie del Diskette siguiendo los direccionamientos que le llegan desde el controlador de discos. El drive hace girar al Diskette a una velocidad constante y controla la posición de la cabeza lectora y su movimiento. Es posible que los drives que Ud. reciba no tengan la misma apariencia externa pero su funcionamiento será idéntico.

> *Nota*: Actualmente sólo hay disponibles drives que manejan discos de una sola cara (Modelos PHP 1250 y PHP 1850) para su conexión al sistema de memoria de discos. Estos drives utilizan Diskettes de una sola cara y de densidad simple. Sin embargo, este manual y el correspondiente al módulo de comando incluyen información sobre Diskettes de dos caras y doble densidad.

> **Controlador del drive de discos TI\*** - El controlador de drive de discos que puede controlar hasta 3 drives simultáneas; le comunica al drive las direcciones donde debe posicionar la cabeza lectora a los efectos de leer o grabar información en los discos. El controlador también coloca un directorio o índice en el disco, haciendo aún más fácil recuperar información que haya sido escrita en el mismo.

> **Módulo de comando de los discos** - Este módulo de comando de estado sólido (que viene embalado junto a la tarjeta controladora) ayuda al mantenimiento de la información que está en los Diskettes, inicializando, nombrado y renombrando Diskettes,. borrando, renombrando y copiando archivos y/o programas así como también copiando Diskettes completos. Todas estas operaciones son facilmente realizables cuando este módulo de comando se halla enchufado en la consola de la máquina.

El Sistema Texas Instruments de discos representa un avance importante sobre otros sistemas. Este sistema utiliza muy poca memoria RAM de la computadora debido a que los sistemas operativos se hallan en ROM permanente en él módulo de comando y en la tarjeta controladora. El módulo de comando provee de una serie de funciones avanzadas, por ejemplo: al copiar los archivos de un disco a otro los ordena en orden alfabético. Además, si se desea, se pueden seleccionar cuales archivos copiar en lugar del disco completo. Estas y otras características únicas del sistema de discos se describen en este manual.

Aproveche al máximo su sistema de discos leyendo ordenadamente este manual y ejecutando todos los ejemplos propuestos. También lea los apéndices que el brindarán información y aplicaciones especiales. Finalmente, utilice el sistema para sus propias necesidades.

\* El drive de memoria de discos y el controlador se venden separadamente.

## **Características del sistema**

La utilización más importante del sistema de discos radica en el almacenamiento y recuperación de información a través de programas en TI-BASIC. Por medio de la utilización de los comandos BASIC apropiados se puede

- **Almacenar Programas**: Cada Diskette de simple cara es capaz de almacenar 720000 Bits de información, mientras que un Diskette de doble cara podrá almacenar 1440000 Bits. Como ejemplo, se pueden almacenar alrededor de 100 programas BASIC de 50 líneas cada uno en un Diskette de simple cara.
- **Almacenar y recuperar datos**: Se pueden almacenar los datos que van siendo generados por los programas. Un Diskette de simple cara puede almacenar hasta 90000 caracteres, mientras que un Diskette de doble cara puede almacenar el doble de información.
- **Actualizar información**: Mediante programas adecuados en BASIC se pueden mantener actualizados los contenidos de los diferentes archivos de datos que se mantienen en los discos.

El módulo de comando puede ser utilizado para mantener información sobre los Diskettes, como ser: nombre del Diskette y nombres de los archivos. Usando este módulo se puede:

- **Inicializar Diskettes**: El proceso de inicialización de un Diskette lo prepara para su utilización futura. Esta rutina graba cierta información codificada, la cual encabezará cada sector del nuevo disco. Nota: Todo Diskette nuevo deberá ser inicializado previo a su uso.
- **Nombrar Diskettes**: A cada Diskette se le coloca un nombre de tal forma que la computadora pueda verificar, en casos donde interese, si se ha colocado el disco correcto en el Drive.
- **Renombrar, borrar y copiar archivos**: Estos procedimientos pueden también realizarse vía programas escritos en TI-BASIC; sin embargo, el módulo lo ayudará a efectuar estas operaciones en forma veloz y eficiente.
- **Modificar la protección de archivos**: Es normal que algunos archivos grabados en el disco suelan protegerse contra sobregrabaciones o borrados accidentales. El módulo permite definir códigos de protección sobre los archivos que residen en un disco, pudiendo luego cancelar esa protección según deseo.
- **Copiar Diskettes**: Los Diskettes son un medio muy confiable de almacenamiento de datos, sin embargo, bajo ciertas condiciones puede ocurrir el borrado total o parcial de los datos que residen en el mismo. Por ejemplo, si por alguna razón fallase la energía eléctrica en el momento en que la cabeza grabadora se hallase grabando información, se podría producir la pérdida de información. Por éste y otros posibles imprevistos es que se acostumbra llevar o mantener copias de los datos en otros Diskettes. El módulo de comando hace que sea muy fácil producir copias de los discos, aún cuando sólo se posee un drive únicamente.
- **Realizar chequeos**: El módulo ofrece dos opciones de chequeo que permitirán asegurar el correcto funcionamiento del sistema de discos. El primer chequeo revisa ciertas áreas determinadas del disco para comprobar su estado de buen funcionamiento. El segundo chequeo, en cambio, es un chequeo exhaustivo, al finalizar el cual, toda la información que se hallase en el Diskette puede borrarse. Antes de efectuar este chequeo se recomienda efectuar un duplicado del disco.

Algunos módulos de comando operan también con el sistema de discos para grabar o cargar datos. Consultar cada manual de módulo particular.

## **INFORMACION SOBRE DISKETTES**

El sistema de discos utiliza Diskettes de 5 1/4 pulgadas, de simple densidad y simple cara. Estos Diskettes están construidos con un film de plástico altamente flexible, recubierto por una capa muy fina de óxido de hierro, el cual puede ser magnetizado en áreas muy pequeñas sin afectar por ello a las áreas circundantes. La computadora interpreta estas áreas magnetizadas como información codificada.

Nota: Los Diskettes se proveen dentro de una cubierta protectora (cuadrada) y a su vez ésta dentro de un sobre de papel. Para una mejor performance se recomienda nunca tener los discos fuera de los sobres de papel, salvo cuando se los utiliza. Nunca se debe extraer el disco de la cubierta protectora.

Un disco de simple cara está dividido en 40 pistas (en algunas marcas: 35) concéntricas. Las pistas están numeradas desde cero (0) hasta 39 comenzando desde la pista más externa. A su vez, cada pista está dividida en 9 sectores. De esta forma, cada disco contiene 360 sectores, cada uno de los cuales puede almacenar hasta 256 Bytes de información (equivalentes a 2048 Bits, pues 1 Byte = 8 Bits).

*NDT*: Capac. total disco =  $360 \times 256/1024 = 90$  Kbytes (1 Kbyte =  $1024$  Bytes) Estos sectores están numerados desde 0 hasta 359, comenzando por el sector cero de la primer pista hasta el sector 359 de la última pista. Cada sector posee capacidad adicional utilizada sólo por el controlador para verificación del número de sector y de la exactitud de la información.

Un Diskette de doble cara posee 80 pistas. Estas están enumeradas desde 0 a 39 en una cara, comenzando de la pista más externa y de 40 a 79 en la segunda cara, comenzando por la pista más interna. Cada pista está dividida en 9 sectores, produciendo así un disco de doble cara de 720 sectores. Cada sector puede almacenar hasta 256 Bytes ó 2048 Bits de información. Los sectores están numerados desde 0 a 719, comenzando desde el sector 0 de la primer pista de la cara inferior hasta el 359 de la misma cara y comenzando desde el sector 360 de la cara superior, ubicado en la última pista hasta el sector 719 ubicado en la primer pista de la cara superior. Cada sector posee espacio adicional destinado solamente por el controlador para verificación del número de sector y de la exactitud de la información.

El controlador de discos utiliza los sectores 1 y 2 de la primer pista para generar un índice de direcciones de los archivos. Si alguno de estos sectores resultase afectado o se tornasen ilegibles, la computadora perdería toda posibilidad de acceder a los archivos del disco y por ende a la lectura o grabación.

Para usar el sistema de drives, deberá insertar los Diskettes apropiados en el drive y luego utilizar un programa en BASIC o el módulo de comando. El trabajo de mantener bajo control el posicionamiento de archivos y de leer o grabar informada en las áreas apropiadas del disco, es totalmente realizado por el sistema.

A los efectos de poseer control y referencia en los Diskettes, se les pueden asignar nombres. El nombre de un Diskette puede estar compuesto por hasta 10 caracteres. Los únicos caracteres no aceptados son el punto y el espacio.

Ejemplos de nombres válidos de Diskettes:

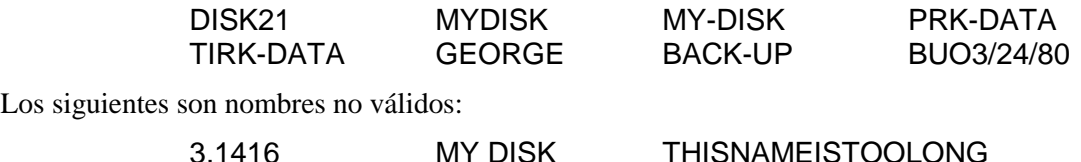

## **Protección de Diskettes contra grabación**

Los Diskettes poseen una caladura o ranura cuadrada sobre un borde de su cobertura protectora. Mientras esta caladura se halla libre (abierta), el drive funciona normalmente, pero si se la cubre u obstruye con un trozo de cinta especial (provista con los Diskettes), entonces la operación de grabación de información sobre el disco quedará automáticamente invalidada (anulada). Por ello, si se posee un disco cuya información no debe ser modificada, entonces será conveniente protegerlo tapando la caladura con la cinta adhesiva ya nombrada. Si en algún momento se decidiese modificar los archivos protegidos, entonces bastará con retirar la cinta, volviendo la operación del drive sobre el disco a la normalidad.

#### **Precauciones de rotulación y manipuleo**

En el manipuleo de los Diskettes debe evitarse el tocar el plástico del disco, debiéndose tratar con mucho cuidado, tomándolo siempre de su cubierta protectora.

No se debe escribir sobre la cubierta protectora con lápiz o lapiceras a bolilla, pues podrían dañar el Diskette. Lo más conveniente es escribir con un marcador de fibra con una presión muy leve. También puede escribirse sobre una etiqueta autoadhesiva y luego transferirla a la cubierta protectora.

Cualquier magneto o campo magnético pueden afectar sensiblemente a los datos de un disco, por ello: no acerque magnetos a los discos ni los coloque en una zona de influencia de campos magnéticos (televisores, monitores, motores, etc.). Esté prevenido también contra fuentes magnéticas más difíciles de controlar como cierres magnéticos de armarios, magnetos en juguetes y pizarrones magnéticos de todo tipo. Como regla general, no almacene discos dentro del radio de 1 metro (3 pies) de cualquier campo magnético.

#### **PRECAUCION**

Nunca coloque un Diskette en el drive hasta tanto el controlador y el drive estén conectados correctamente. Tampoco deberá insertar o sacar discos de los drives mientras esté encendida la luz roja; no mantenga discos dentro de los drives cuando enchufa o desenchufa cables del sistema. Los Diskettes deberán mantenerse siempre dentro de sus sobres protectores.

Para insertar un Diskette dentro de un drive, deberá primero abrir la puerta que se halla situada al frente de la unidad. Sostenga suavemente el disco por el ángulo más cercano a la ranura de protección y luego insértelo en el drive con la ranura hacia la izquierda. Luego cierre la puerta.

Para extraer el disco, abra la puerta del drive y retírelo suavemente. Guarde el disco en su sobre protector.

## **INSTRUCCIONES DE MONTAJE**

Una vez que haya desembalado la unidad, Ud. estará preparado para insertar la tarjeta controladora dentro del sistema periférico. (Guarde el material de empaque para almacenamiento o transporte futuro de la unidad). Los pasos necesarios para insertar y chequear la tarjeta controladora, el drive interno y los drives externos se incluyen en los párrafos que siguen; rogamos leer detenidamente todo este material antes de proceder.

## **PRECAUCION**

Las componentes electrónicas pueden ser dañadas por las descargas de electricidad estática. Para evitar daños no se deben tocar los contactos de los conectores.

El sistema de expansión periférico posee 8 ranuras dentro de las cuales se insertan las diferentes opciones de tarjetas accesorias. La tarjeta de expansión periférica debe ocupar la ranura Nº 1 (Para más información sobre el montaje del sistema de expansión periférico, referirse al manual del usuario correspondiente). Si posee un drive interno de discos (modelo PHP 1250) en su sistema de expansión periférico, la tarjeta controladora correspondiente deberá ocupar la ranura No 8. El resto de las tarjetas pueden insertarse en cualquiera de las restantes ranuras.

## **Información sobre el drive**

Tal como viene de fábrica, el drive está preparado para conectarse como drive único del sistema. Si Ud. va a utilizar más de un drive, deberá llevar a cabo los siguientes pasos sobre todos menos uno de los drives. El último drive externo deberá conectarse al sistema sin que sobre él se efectúe ninguna modificación.

### **LAS PROXIMAS INSTRUCCIONES DEBERÁN LLEVARSE A CABO SOLO SI UTILIZA DOS O TRES DRIVES**

- 1. **Advertencia: Todos los cables de línea deberán estar desconectados de enchufes mientras se ejecutan las siguientes instrucciones**.
- 2. Para retirar la tapa haga lo siguiente:
	- *Drive interno*: sobre un costado del drive hay una traba que se halla cerca de la parte trasera del mismo. En la parte trasera del drive hay una abertura cuyo fin es facilitar levantar la traba para retirar la tapa del drive. Saque la tapa levantando la traba y luego deslizando hacia afuera el contenido del drive.
	- *Drive externo*: desatornille los 6 tornillos Phillips que están a los costados del drive. Retire las tapas levantándolas. Realice esta operación sobre todos menos uno de los drives externos.
- 3. Localice la plaqueta principal de circuitos impresos. Sobre ella ubique el Pack resistor terminal. Tiene 14 patas y se parece a un circuito integrado. (Nota: las plaquetas principales se ven levemente diferentes en ambos tipos de drives, pero el Pack resistor se halla en la misma posición en ambos). Tenga cuidado de no perturbar al otro Pack (Shunt Pack) el cual se halla muy cerca del resistor.

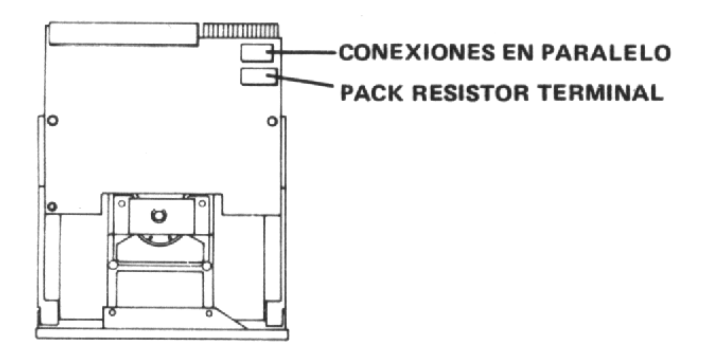

- 4. Extraiga el Pack resistor levantando levemente cada extremo del mismo con un destornillador pequeño y luego levantándolo. Tire directamente hacia arriba.
- 5. Guarde el Pack resistor de tal forma que pueda ser reinsertado en el caso que el drive deba volver a utilizarse como drive único o último. En el caso de recolocar el Pack note que si el zócalo donde va conectado tiene mayor cantidad de orificios que los contactos del Pack, éste deberá conectarse hacia el borde externo de la plaqueta de circuitos, dejando libres los orificios que están más hacia la zona central de la plaqueta.
- 6. Reponga la tapa de los drives alineando y ajustando adecuadamente los tornillos. No opere ninguna unidad mientras esté sin su tapa colocada.

El procedimiento de montaje del sistema de memoria de discos dependerá del tipo de drive o drives que Ud. posea.

- Si posee un drive interno solamente, consulte "conexión de la tarjeta controladora a un drive interno".
- Si utiliza un drive interno con una o más unidades externas, entonces siga las instrucciones "conexión de la tarjeta controladora a un drive interno y externo".
- Si posee uno o más drives externos siga las instrucciones "conexión de la tarjeta controladora a drives externos".

Conexión de la tarjeta controladora a un drive interno

- 1. Apague la consola y todos los dispositivos conectados a ella.
- 2. **Advertencia**: Para evitar dañar las tarjetas, espere 2 minutos después de haber apagado los equipos para proseguir. Esto permitirá que se descargue la energía del equipo.
- 3. Saque la tapa de la expansión levantando el borde trasero de la misma y luego tirando hacia arriba.
- 4. Apoye cuidadosamente la caja del sistema periférico sobre su costado izquierdo, dejando así el drive de discos hacia arriba.

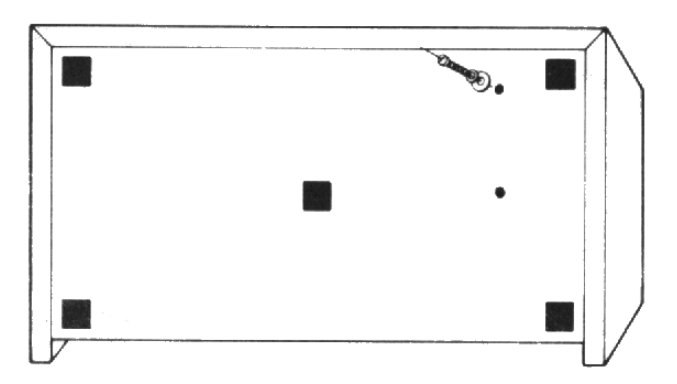

- 5. En las partes superior e inferior de la caja del sistema periférico se hallan dos tornillos que sostienen la parte frontal del compartimiento de discos. Saque estos tornillos y coloque al sistema periférico en su posición normal.
- 6. Retire la parte frontal de la abertura del compartimiento del drive.
- 7. Dentro del compartimiento se halla un cable de línea de energía de tres polos. Un extremo de este cable está conectado al sistema periférico. Enchufe el extremo libre del calle al conector de 4 Pins que se halla en la parte trasera del drive.

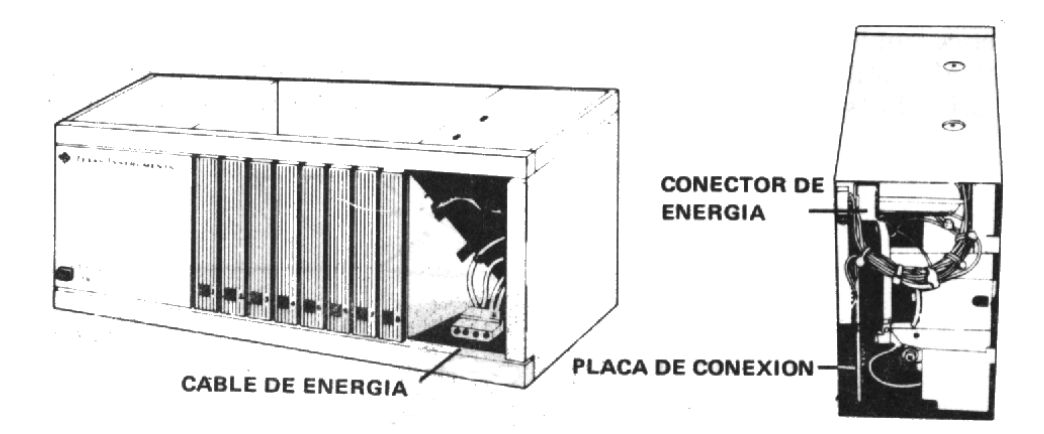

8. El cable conector incluido en el drive interno, está diseñado para conectar al drive interno con la tarjeta controladora, por lo tanto, inserte el cable conector en la abertura que está atrás del compartimiento de discos de tal forma que el extremo con el conector de bordes quede dentro del compartimiento y el otro extremo (con el conector de 34 Pins) quede a la altura de la ranura No 8.

9. Seguidamente, note que la etiqueta de identificación de la tarjeta controladora está en la parte superior de la misma. En el frente de la tarjeta hay una luz indicadora que puede verse desde el frente de la unidad en momentos en que la tarjeta está en actividad. Sostenga la tarjeta controladora de forma que la luz indicadora apunte hacia el frente del sistema periférico y la placa de conexión apunte hacia atrás.

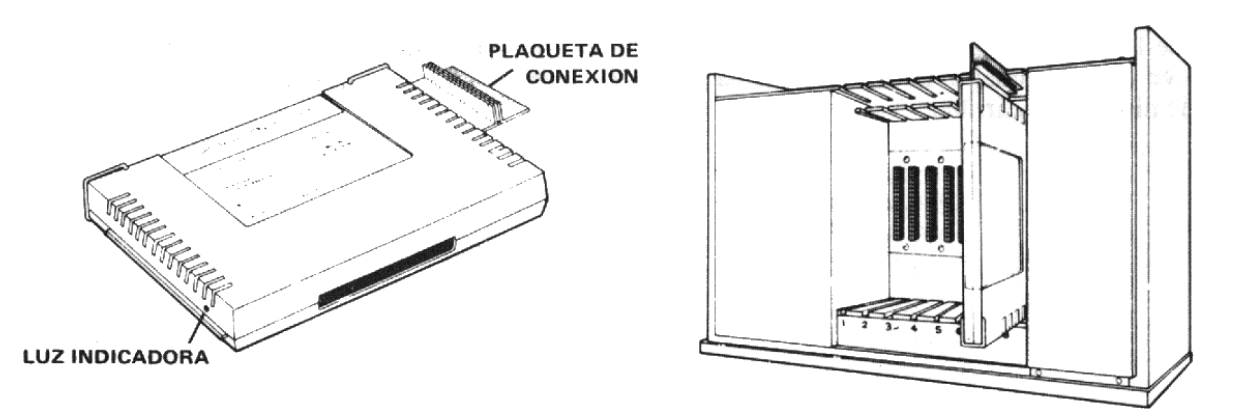

- 10. Alinee cuidadosamente la tarjeta controladora con la ranura No 8, cuidando que la placa de conexión apunte siempre hacia atrás inserte la tarjeta en la ranura sólo a la mitad de profundidad.
- 11. Enchufe el conector de 34 Pins del cable del drive a la placa de conexión de la tarjeta controladora.
- 12. Termine la inserción de la tarjeta en la ranura apretando firmemente hasta que se enchufe apropiadamente. Tire suavemente del cable para eliminar el cable suelto que pudiese quedar en la zona de la tarjeta e introduzca el sobrante dentro del compartimiento del drive.
- 13. Enchufe el conector de borde del cable del drive a la placa de conexión ubicada en la parte trasera del drive (34 Pins).
- 14. Deslice el drive hacia el interior del compartimiento de forma que su luz indicadora quede ubicada en la zona superior izquierda.

Nota: Alinee bien los orificios del chasis de la caja con los correspondientes a los tornillos de ajuste ubicados en el drive. Si éstos no coincidiesen sería probable que el drive estuviese al revés.

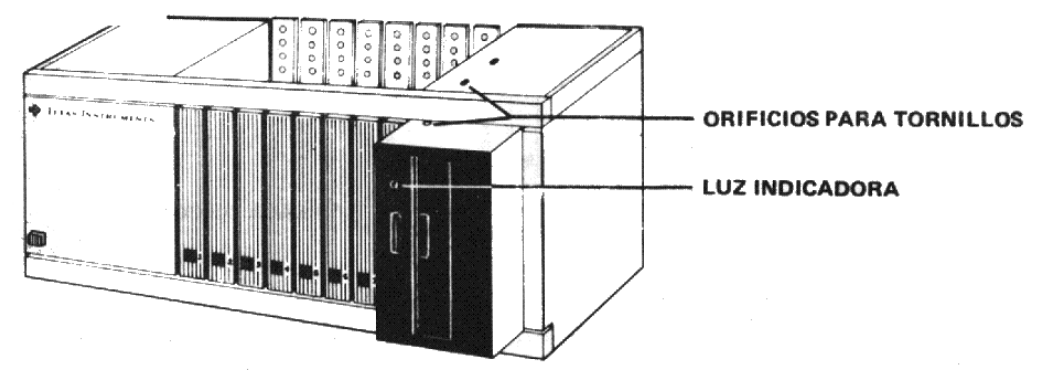

- 15. Nuevamente y con mucho cuidado coloque la unidad sobre su lado izquierdo. Verá que juntamente con el drive se han provisto dos tornillos extras. Estos deberán ser utilizados para asegurar el drive en el sistema. Inserte dos tornillos en la parte inferior del sistema periférico. Luego de haberlos atornillado coloque el sistema nuevamente en su posición normal. Inserte otros dos tornillos en las aberturas que existen en la parte superior del sistema.
- 16. Coloque nuevamente la tapa del sistema periférico deslizando su borde frontal debajo de la extensión del chasis en el frente de la unidad. Luego apriete firmemente hacia abajo el borde trasero de la unidad. No haga funcionar el sistema sin asegurarse de que la tapa se halla en su lugar, pues está asegurada una ventilación apropiada al sistema.

Nota: Si la tapa no ajustase adecuadamente, extraiga la tarjeta y realinéela en la ranura recordando de apretar firmemente hacia abajo hasta que se haya logrado su correcta inserción.

#### **Conexión de la tarjeta controladora a un drive interior y exterior**

- 1. Si su sistema de discos está compuesto por un drive interno (modelo PHP 1250) y uno o más drives externos (PHP 1850) entonces, en primer lugar saque el Pack resistor del drive interno, instálelo en la unidad periférica así como también a la tarjeta controladora siguiendo los pasos delineados en la sección anterior.
- 2. Para conectar el/los drives al sistema periférico utilice el cable especial provisto para tal efecto. Conecte un extremo del mismo al conector que se halla en la parte posterior del sistema periférico, asegurándose que los Pins del conector alineen correctamente con los orificios de la ficha al extremo del cable.
- 3. Coloque la plaqueta adaptadora de conexión provista con la tarjeta controladora al otro extremo del cable.
- 4. Cada drive externo posee un cable con dos conectores: uno en el extremo libre del cable y el otro en su zona media. Conecte el extremo del cable de un drive a la plaqueta adaptadora de conexión que se halla en el cable del controlador.
- 5. Si se va a utilizar un segundo drive externo, entonces inserte una plaqueta adaptadora en el conector situado a la mitad del cable del drive ya conectado al sistema de expansión periférico.
- 6. Conecte el extremo del pable del segundo drive externo a la plaqueta adaptadora del cable (zona media) del primer drive. Todos los drives externos excepto el último (20 drive) deberán tener sus Packs resistores eliminados. O sea, el drive más alejado de la unidad debería ser el único no modificado. Nota: Es posible que sea necesario rotar la posición de la plaqueta adaptadora a los efectos de lograr la conexión adecuada. Cuando la plaqueta se posiciona correctamente, su ingreso al conector se produce muy suavemente, sin esfuerzos.

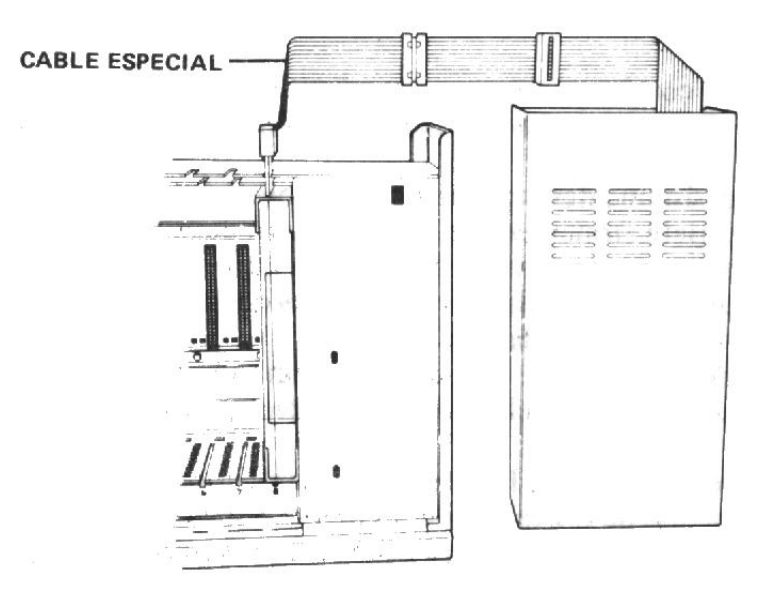

El drive interno del sistema periférico es llamado "DSK I ". El drive externo conectado directamente a la unidad periférica se llamará "DSK2" y el restante se llamará "DSK3". Los drives están provistos ele unas etiquetas autoadhesivas que permiten rotularlos adecuadamente.

## **Conexión de la tarjeta controladora a drives externos**

- 1. Apague la computadora y todos los dispositivos conectados a ella.
- 2. Advertencia:. Para evitar dañar a las tarjetas aguarde 2 minutos luego de haber apagado la unidad para permitir, así su descarga. Luego proceda como se indica a continuación.
- 3. Retire la tapa del sistema periférico levantando el borde trasero y luego tirando hacia arriba.
- 4. La etiqueta que identifica a la tarjeta controladora se halla en su parte superior. Al frente de la tarjeta hay una luz indicadora. Sostenga la tarjeta controladora de forma que la luz indicadora enfrente al sistema periférico, quedando la ficha de conexión hacia atrás.

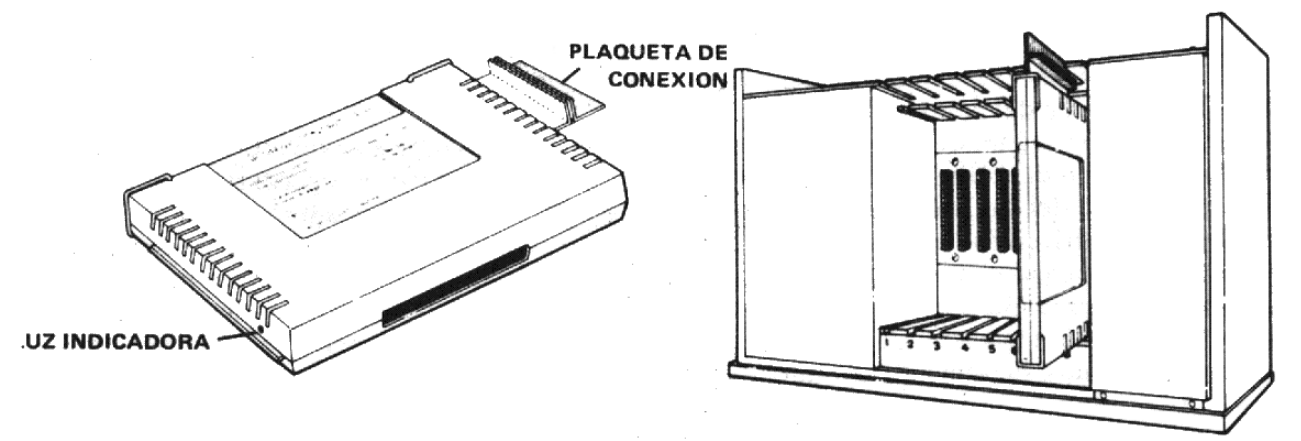

- 5. Alinee cuidadosamente la tarjeta con la ranura correspondiente de tal forma que la placa de conexión mire hacia atrás y apriete firmemente hacia adentro de la ranura hasta que se produzca la conexión.
- 6. Coloque nuevamente la tapa del sistema deslizando el borde frontal debajo de la pestaña que se halla en el frente de la unidad. Apriete firmemente el borde trasero de la tapa hacia abajo. No arranque el sistema sin qu la tapa esté correctamente ubicada en su lugar, pues ésta asegura una ventilación adecuada. Si la tapa no pudiese recolocarse bien, entonces de deberá retirar, verificar si la tarjeta se halla bien conectada y luego recolocar la tapa.
- 7. Cada drive posee un cable con dos conectores: uno en su extremo libre y otro en la zona media del mismo. Enchufe el extremo libre del cable del drive al conector que se halla en la parte posterior de la tarjeta controladora.
- 8. Si Ud. utiliza más de un drive externo, inserte las plaquetas adaptadoras de conexión a los conectores que se hallan en las zonas medias de los cables de los drives primero (que está directamente conectado al sistema periférico) y segundo. Nota: puede ser necesario rotar las plaquetas para enchufarlas en los conectores intermedios a los efectos de lograr su posición correcta (cuando la inserción de produce en la posición correcta, ésta es fácilmente realizable).

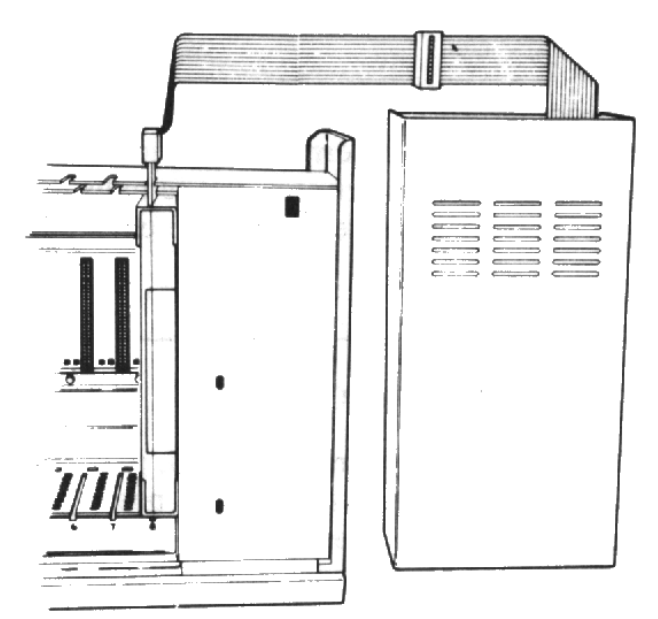

9. Una vez que haya eliminado los Packs resistores en todos los drives, excepto en el último (el más alejado de la unidad periférica), conecte los drives en serie. El extremo libre del cable del segundo drive se enchufa en la plaqueta conectora instalada en la zona media del cable del primer drive. El tercer drive se conecta al segundo drive en la misma forma. Independientemente de trabajar con dos o tres drives, el drive más alejado de la unidad (el último de la cadena) deberá quedar siempre sin modificar.

El primer drive, conectado directamente con la unidad periférica se llamará "DKS 1 " en lenguaje TI BASIC. El segundo drive, conectado al primero se llamará "DSK2", y el tercero, conectado al segundo, se llamará "DSK3". Utilice las etiquetas autoadhesivas provistas con los drives para rotularlos.

#### **PRECAUCION**

Antes de mover la consola de la computadora, desconecte el sistema periférico. El cable de conexión consola-sistema periférico no ha sido diseñado para soportar el peso de las unidades. Para prevenir daños siempre que desee transportar su equipo, desconecte todos los dispositivos entre sí. Para transportes a distancias largas, se recomienda re-embalar las unidades en sus empaques originales.

### **Puesta en marcha del sistema**

Luego de haber conectado la tarjeta controladora y los drives, puede ya enchufar los cables de energía a la línea. Luego encienda los drives mediante los interruptores que se hallan en su parte posterior (drives externos) y la unidad periférica mediante el interruptor que se halla en su frente.

*Nota*: Cuando encienda la unidad periférica el drive interno se enciende automáticamente, es decir, no posee interruptor individual.

#### **PRECAUCION**

Cada vez que opere su sistema de discos, para encenderlo siga ordenadamente los siguientes pasos:

- 1. Encienda los drives externos.
- 2. Encienda el sistema de expansión periférico.
- 3. Encienda el monitor y la consola de la computadora.

Para una asignación apropiada de memorias, en el momento de encender la consola, el sistema periférico se deberá hallar encendido. En caso contrario, la tarjeta controladora, los drives y el módulo de manejo de discos, no funcionarán apropiadamente. En este caso de deberá apagar la consola y volverla a encender, lo cual restablecerá la operación normal del equipo.

Cuando encienda la consola, las luces de los drives pueden encenderse brevemente y luego apagarse. Si no se apagasen, significaría que existe una o varias inversiones en los sentidos de conexión de los cables de los drives. Apague las unidades y efectúe las conexiones adecuadamente.

### **Chequeo del sistema**

*Nota*: No coloque aún discos dentro de los drives. Si posee más de un drive, todos deberán hallarse encendidos aún si piensa utilizar sólo uno.

Ingrese a TI-BASIC y tipee el siguiente programa:

## 100 OPEN # 1: "DSK1.X" 110 CLOSE # 1

Haga correr el programa y observe el drive No 1 (DSK1). La luz indicadora de **DSK1** deberá encenderse brevemente indicando así una correcta conexión. Si la luz no se encendiese o si se encendiese y luego no se apagase, entonces chequee todas las conexiones y verifique que todos los equipos estén percibiendo energía de la línea. *Nota*: La luz de la tarjeta controladora destella cuando el controlador efectúa un acceso a algún drive.

Aún cuando el sistema de discos se halle operando correctamente, al hacer correr el programa antes planteado, se obtendrá el siguiente mensaje de error en la pantalla, debido a que no hay Diskette alguno colocado en **DSK1**:

## I/O ERROR 06 IN 100

Repita este chequeo en los drives 2 y 3 cambiando, en la línea 100 del programa el string "**DSK1**" por "**DSK2**" y "**DSK3**" respectivamente.

Cuando haya verificado que los drives se hallan operando correctamente, ingrese el comando BYE y luego apriete "enter". Está Ud. ahora preparado para usar su sistema de discos tal como se describirá en las siguientes secciones de este manual. Si tiene problemas de funcionamiento con el sistema de discos, rogarnos leer detenidamente la sección de service y mantenimiento antes de acudir a un service oficial o enviar partes para reparación.

## **Extracción de la tarjeta controladora**

- 1. Apague la consola, el sistema de expansión periférico, el monitor y cualquier otro dispositivo conectado al equipo.
- 2. Espere 2 minutos antes de retirar la tapa de la unidad del sistema.
- 3. Tire hacia arriba las agarraderas metálicas de la tarjeta.
- 4. Tire firmemente hacia arriba de las palancas, extrayendo así la tarjeta de su ranura.

## **REPASO RAPIDO DEL SISTEMA DE DISCOS**

Esta sección mostrará los pasos a seguir para utilizar el sistema para inicializar Diskettes, escribir un programa y grabarlo en el disco, hacer correr un programa que lea y/o grabe información en el Diskette y consultar el contenido de archivos que posee el Diskette a través del directorio o catálogo.

Asegúrese que todos los dispositivos estén debidamente conectados. Encienda los drives externos, el sistema de expansión periférico, el monitor y la computadora. Inserte un disco nuevo en el drive Nº 1 (DSK1). Coloque el módulo de comando de discos en la abertura que para tal fin posee la consola en su frente.

Apriete cualquier tecla para proceder y apriete 2 en la consola 4A para seleccionar la opción

"DISK MANAGER". Aparecerá un título recuadrado en la pantalla y luego de algunos segundos aparecerá un menú principal como el que se muestra a continuación:

### DISK MANAGER

- 1. FILE COMMANDS
- 2. DISK COMMANDS
- 3. DISK TESTS
- 4. SET ALL THE COMMAND FOR DISK PROCESSING

#### YOUR CHOICE? 1

## MANEJO DE DISCOS

- 1. COMANDOS DE ARCHIVOS
- 2. COMANDOS DE DISCOS
- 3. TESTS DE DISCOS
- 4. FIJAR TODOS LOS COMANDOS PARA OPERACION DE DISCOS CON DRIVE UNICO

### SU ELECCION? 1

Podrá observarse que el cursor destellará sobre el número "1" a continuación de la pregunta "YOUR CHOICE?". Verá que en varios casos ya se halla colocada como valor DEFAULT (&) la respuesta a las preguntas que se plantean en los "menú". Estas respuestas pre-programadas en el módulo representan las repuestas más usuales dadas a las preguntas propuestas en cada menú. Si la respuesta pre-programada coincide con la que Ud. colocaría, simplemente apriete la tecla "enter". Si, en cambio, desease dar una respuesta diferente a la que le propone la pantalla, tipee la respuesta y luego apriete "enter". En el caso que nos ocupa, la opción DEFAULT es 1, sin embargo como se trabajará con un solo drive, se elegirá la opción "4". Apriete "4" y luego "enter". Verá que la opción Nº 4 ahora presentará el siguiente rótulo: SINGLE DISK PROCESSING HAS BEEN INITIALIZED (Ha sido inicializado el procedimiento para procesamiento único).

Esta opción acelera los trabajos que posteriormente se le soliciten al módulo. Para ahora seleccionar la segunda opción del menú principal, tipee "2" y luego apriete "enter". Aparecerá el siguiente menú secundario:

#### DISK COMMANDS

- 1. CATALOG DISK
- 2. BACKUP DISK
- 3. MODIFY DISK NAME
- 4. INITIALIZE NEW DISK

#### YOUR CHOICE? 1

## COMANDO DE DISCOS

- 1. CATALOGO DE DISCO
- 2. COPIAR DISCO
- 3. MODIFICAR NOMBRE DE DISCO
- 4. INICIALIZAR (FORMATEAR) DISCO NUEVO

#### SU ELECCION? 1

Nuevamente aparecerá la opción Nº 1 como respuesta pre-seleccionada. Sin embargo, todo Diskette virgen debe ser inicializado para que pueda ser utilizado. Entonces inicialice el disco tipeando "4" y luego apriete "enter". El siguiente mensaje aparecerá en la pantalla:

INITIALIZE NEW DISK MASTER DISK? [1-3]? 1 DISK NOT INITIALIZED

NEW DISK NAME?\_\_\_\_\_\_\_\_\_\_\_\_\_

INICIALIZACION DEL DISCO VIRGEN DRIVE DONDE SE HALLA EL DISCO VIRGEN [1- 3]? 1 DISCO NO INICIALIZADO NOMBRE DEL NUEVO DISCO? \_\_\_\_\_\_\_

La pregunta MASTER DISK [ 1-3 ]? (Drive donde se halla el disco virgen [ 1-3 ]?) ha sido ya contestada por el sistema como "1" pues se ha seleccionado la opción Nº 4 del menú principal, declarando así que se está trabajando con un drive único (DSK1). A la pregunta "NEW DISK NAME?" (Nombre del nuevo disco?) se puede contestar con cualquier nombre válido de hasta 10 caracteres de largo. Los nombres válidos para Diskettes pueden contener cualquier caracter cuyo código ASCII sea mayor o igual que 32 y menor o igual que 95, exceptuando el punto\_el espacio. (Recomendamos ver la lista -de caracteres y sus códigos ASCII los apéndices de la guía de referencia del usuario del computador)

Para mejores resultados utilice letras mayúsculas y caracteres cuyo código ASCII sea menor que 95 para darle nombre a los discos y a los archivos.

Seguidamente aparecerá la pregunta "TRACKS PER SIDE?" (Pistas por lado?). La respuesta a esta pregunta dependerá de la marca de Diskette y tipo de drive involucrados la mayoría de los Diskettes de simple cara poseen 40 pistas, y los de doble cara 80 pistas). Por lo tanto, a la pregunta conteste el número de pistas que posee el disco.

A continuación aparecerá la pregunta "SINGLE SIDED (Y/N)?" (Simple cara (s/n)? Al igual que en caso anterior la respuesta a consignar dependerá del tipo de drive y de la marca del disco. Sólo se puede seleccionar la opción de doble cara si el disco y el drive simultáneamente están preparados para ello. Para seleccionar doble cara se tipea "N", en caso contrario se tipea "S". Luego de seleccionar la respuesta apriete "enter".

La tercer pregunta que aparecerá es: "SINGLE DENSITY? (Y/N)" (Densidad simple? (s/n). Ingrese la respuesta correcta y apriete "enter".

Nota: la densidad simple o doble no depende del Diskette sino del drive, particularmente de la lógica electrónica del mismo y del avance paso-a-paso del motor que avanza y retrocede la cabeza de lectura/ grabación. Ahora comienza el proceso de inicialización del Diskette. Este proceso lleva aproximadamente 1 minuto para inicializar un disco de simple cara y el doble para uno de doble cara. Al principio del proceso de inicialización y por unos instantes aparecerá en pantalla el mensaje:

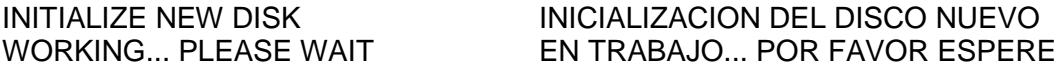

Luego aparecerá el mensaje "0 < WORKING… PLEASE WAIT" (0 < EN TRABAJO... POR FAVOR ESPERE). El dígito comenzará a contar: 1…2…3… etc. Estos números nos indicarán el sector que está siendo inicializado.

Al finalizar el proceso de inicialización aparecerá en pantalla:

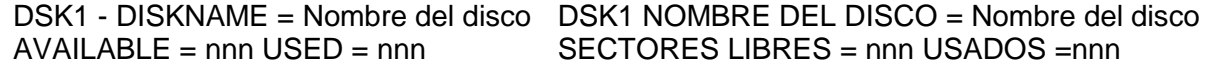

Finalmente aparecerá el siguiente mensaje en la base de la pantalla:

COMMAND COMPLETED PRESS: PROC'D, REDO, BEGIN, OR BACK

COMANDO EJECUTADO APRIETE: PROCEDER, REHACER, COMENZAR, O ATRAS

Ahora apriete la opción "BEGIN" con lo cual se retorna al menú principal del módulo DISK MANAGER. Seguidamente apriete "BACK" para retornar a la pantalla principal del sistema. Apriete cualquier tecla para ingresar al menú principal del sistema y de él seleccione la opción 1 (TI-BASIC). Ingrese exactamente el siguiente programa:

> 100 OPEN # 1 : "DSK1.FI RSTFI LE", RELATIVE, INTERNAL 110 FOR A= 1 TO 20 120 PRINT # 1: "ESTE ES EL REGISTRO";A 130 NEXT A 140 INPUT "REGISTRO A BUSCAR?":A 150 IF A < 1 THEN 200 160 IF A > 20 THEN 200 170 INPUT # 1, REC A;A\$, B 180 PRINT A\$, B 190G0T0 140 200 CLOSE # 1 210 END

Si desea grabar este programa en el disco recién inicializado bajo el nombre PROG1, entonces ingrese el comando SAVE DSK1.PROG1. Se encenderá la luz del drive, el Diskette comenzará a girar y la cabeza grabadora del drive grabará el programa en el disco bajo el nombre de PROG1. NDT: Durante este proceso de grabación, el cursor desaparecerá de la pantalla indicando que la consola no aceptará ingresos de mensajes o comandos. Recién cuando reaparezca el cursor en la pantalla se podrán continuar las operaciones. Ingrese el comando NEW para borrar el programa de la memoria del computador (no del disco), y luego apriete "enter". Ingrese el comando OLD DSK1.PROG1 y luego apriete "enter". El programa ahora es transferido desde el disco a la computadora. Al reaparecer el cursor ingrese el comando LIST y luego apriete "enter". En la pantalla aparecerá el listado de instrucciones del programa que había sido ingresado al principio.

Ingrese el comando RUN para ejecutar el programa. Luego apriete "enter". Verá encenderse la luz del drive Nº 1 a medida que el programa produce la grabación de 20 registros en el archivo FIRSTFILE. Luego aparece la pregunta: "REGISTRO A BUSCAR?:". Ingresando un número entre 1 y 20, el programa buscará el contenido del registro cuyo número se ha ingresado y lo imprimirá en pantalla como "ESTE ES EL REGISTRO XX". De esta forma podrá pedir los contenidos de cualquiera de los 20 registros en cualquier orden, tantas veces como desee.

Para finalizar la ejecución, ingrese cualquier número menor que o mayor que 20. El archivo será cerrado (instrucción Nº 200) y se finaliza el programa.

Ahora tipee el comando "BYE" para volver a la pantalla principal del sistema.

Apriete cualquier tecla para ingresar al menú principal de opciones del sistema, y seleccione la opción "DISK MANAGER". Vuelva a pedir la opción Nº 4 para fijar el modo de trabajo con disco único y elija la opción Nº 2 "DISK COMMANDS" (Comandos de disco). Aparecerá un nuevo menú en pantalla del cual seleccionará la opción Nº 1 "CATALOG DISK" (Catálogo de disco). Aparecerá una nueva pantalla como la siguiente:

> CATALOG DISK MASTER DISK [1-3 ]? 1 DISKNAME = Nombre del disco WHERE DO YOU WANT LISTING? 1 SCREEN 2 SOLID STATE PRINTER 3 RS232 INTERFACE 4 OTHER YOUR CHOICE? 1

CATALOGO (DIRECTORIO) DE DISCO DRIVE QUE CONTIENE AL DISCO [1-3]? 1 NOMBRE DEL DISCO = Nombre del disco DONDE SE DESEA EL LISTADO? 1 PANTALLA 2 IMPRESOR TERMICO 3 INTERFASE RS232 4 OTROS SU ELECCION? 1

La primer pregunta (drive donde se halla el disco cuyo directorio se desea conocerá) ha sido automáticamente contestada como "1" por haber inicializado el proceso como de disco único. Apriete "enter" y, como se desea el catálogo sólo en pantalla vuelva a apretar "enter" confirmando el valor DEFAULT colocado en la pregunta "su elección?".

Aparecerá una pantalla similar a lo que se ve a continuación:

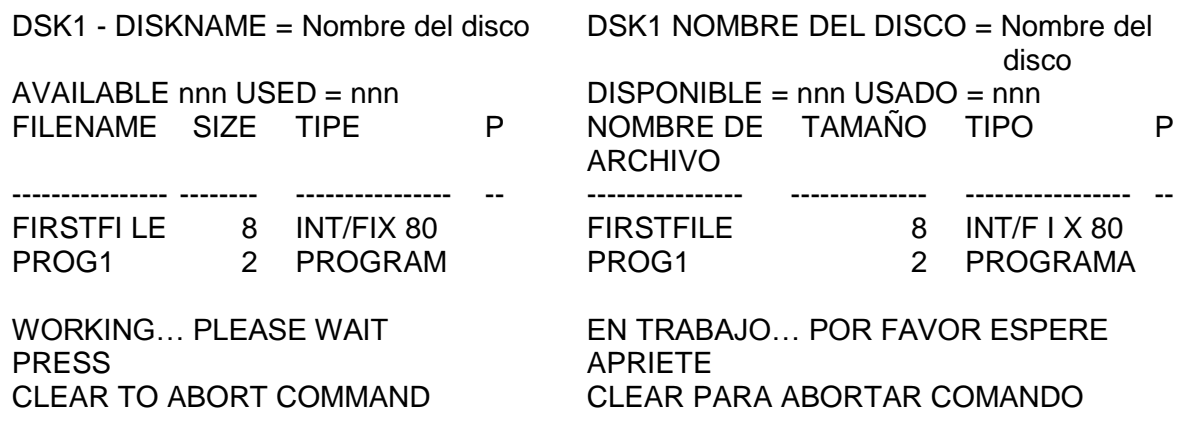

Luego de que se ha llenado la pantalla con la información pedida, el mensaje de la base de la misma es cambiado por el siguiente:

COMMAND COMPLETES PRESS: PROC'D, REDO, BEGIN, OR BACK COMANDO EJECUTADO APRIETE: PROCEDER, REHACER COMENZAR, O ATRAS

En el catálogo que aparece en pantalla, se da el nombre del disco, la cantidad de registros no utilizados (disponibles) y la cantidad de registros usados u ocupados. Seguidamente se ve que FIRSTFILE es un archivo que ocupa registros del disco, que es un tipo interno (datos) y de longitud de registro fija e igual a 80 Bytes. El siguiente archivo PROG1, es un programa que ocupa 2 registros. Debajo de la columna "P" no existe información en ninguno de los dos casos, lo cual significa que ambos archivos no poseen protección.

#### **Para salir del módulo "DISK MANAGER" apriete BEGIN y luego BACK.**

Lo dado hasta aquí completa el repaso rápido del sistema de discos. Las secciones subsiguientes describen en detalle las operaciones y potencialidades del sistema de memoria de discos.

## **OPERACION DEL MODULO DE COMANDO "DISK MANAGER"**

Este módulo se utiliza para llevar a cabo ciertas operaciones que son imposibles o muy difíciles de realizar a través del lenguaje TI-BASIC. El módulo le permitirá almacenar, buscar y operar con archivos mediante elecciones llevadas acabo sobre diferentes menús de opciones presentados por el módulo en la pantalla.

Primeramente revisemos las funciones de ciertas teclas especiales:

- PROC'D Hará que la computadora ejecute el trabajo que le fue requerido o que repita el proceso corriente.
- REDO Permite re-comenzar el proceso desde el principio para así poder corregir algunas respuestas que hayan sido incorrectas.
- BEGIN Hace que el control del módulo retorne a su menú principal.
- BACK Hace que el control del módulo retorne a la pantalla o menú inmediatamente anterior al que se ha ejecutado.

*Nota*: Estas opciones estarán activas y disponibles siempre que el cursor se halle en la pantalla.

Algunas preguntas presentarán una respuesta DEFAULT o pre-programada. Estos valores DEFAULT representan respuestas que son las que generalmente utilizan con mayor frecuencia. Si la respuesta DEFAULT coincide con la que Ud. desearía ingresar, entonces sólo deberá apretar "enter". En caso contrario, tipee su respuesta y luego apriete "enter".

## **MUY IMPORTANTE**

Para evitar que el módulo de comando pueda producir pérdidas de información en los discos, será conveniente tener en cuenta lo siguiente:

1. Apriete BEGIN para retornar al menú principal del módulo.

2. Apriete BACK para retornar a la pantalla principal del sistema.

#### **Edición**

Si desea corregir algún valor tipeado, pero aún no entrado (antes de haber apretado "enter"), utilice la flecha izquierda ubicada en una de las teclas de la consola para mover el cursor, posicionándolo sobre el caracter que desea cambiar y, en esa posición, re-tipear el caracter correcto.

También puede borrar todo lo ingresado en una línea (antes de haber apretado "enter") apretando la tecla "CLEAR"

En ciertas aplicaciones se hallan activas las teclas DELETE (DEL) e INSERT (INS).

Si las correcciones deben llevarse a cabo después de haber apretado "enter", entonces se deberá pulsar la tecla REDO.

## **Comando de archivos**

La primera opción del menú principal del módulo es la de "FILE COMMANDS" (comandos de archivo). Al elegir esta opción se accede a una serie de comandos u operaciones aplicables a archivos individuales (datos o programas).

Al elegir la opción de comandos de archivos, aparecerá en pantalla el siguiente menú:

FILE COMMANDS 1 COPY FILE 2 RENAME FILE 3 DELETE FILE 4 MODIFY FILE PROTECTION

COMANDOS DE ARCHIVOS 1 COPIAR ARCHIVOS 2 RE-NOMBRAR ARCHIVO 3 BORRAR ARCHIVO 4 MODIFICAR LA PROTECCION DEL ARCHIVO

YOUR CHOICE? 1

SU ELECCION? 1

**COPIAR ARCHIVO**: Se pueden copiar archivos en TI-BASIC (programas) leyéndolos item a item y luego reescribiéndolos. El módulo de comando efectúa este proceso más rápida y eficientemente. Cuando elija esta opción aparecerá la siguiente pantalla:

COPY FILE MASTER DISK [1-3]? 1 COPIA DE ARCHIVOS DRIVE CON DISCO FUENTE [1-3]? 1

Se contesta a la pregunta propuesta con el número del drive donde está colocado el disco que contiene al archivo que se desea copiar (archivo fuente). Al contestar a esta pregunta se llenará un renglón más de pantalla con el nombre del disco (DISKNAME) fuente, y luego aparece la pregunta "FILENAME?" (Nombre del archivo?). Aquí se ingresa el nombre del archivo que se desea copiar (archivo fuente).

A continuación aparece la pregunta "COPY DISK (1-3)?". De acuerdo a la respuesta que se de, el archivo será copiado a otro disco ubicado en el drive que se declare, (1-2 o 3). Al contestar a esta pregunta automáticamente se agregará una línea más a la pantalla conteniendo el nombre del disco que recibirá la copia o disco receptor.

Ahora el módulo preguntará por "FILENAME?", pidiendo así se le de el nombre de archivo que se le desea dar a la copia. Ingrese el nombre que se le desea conferir al nuevo archivo siguiendo las reglas de formación de nombres de archivos dados oportunamente.

**CAMBIAR NOMBRE DE ARCHIVO O RE-NOMBRAR ARCHIVO**: Cuando se elige esta opción aparecerá la siguiente pantalla:

RENAME FILE MASTER DISK (1-3)? 1

RENOMBRAR ARCHIVO DRIVE QUE CONTIENE AL DISCO CON EL ARCHIVO A SER RENOMBRADO (1-3)? 1

La respuesta a "MASTER DISK (1-3)? 1 le indicará al módulo en cual drive se halla el disco que contiene al archivo cuyo nombre se desea cambiar.

Al contestar la pregunta se agregará un renglón en pantalla, conteniendo el nombre del disco (DISK-NAME), y además se planteará una nueva, pregunta: "FILENAME?". Ahora se debe contestar con el nombre actual del archivo cuyo nombre se desea cambiar y, al hacerlo aparecerá una nueva pregunta en pantalla: NEW FILENAME?" (Nuevo nombre de archivo?). Ingrese el nombre nuevo de archivo con lo cual habrá completado este comando.

DELETE FI LE SELECTIVE [Y/N]? N BORRAR ARCHIVOS SELECTIVO [S/N]? N

Al contestar a la pregunta "SELECTIVE [Y/N]?" se determina si sólo se desea borrar un archivo y nada más (Opción "N") o si se desea recorrer todos los archivos e ir eligiendo cuáles borrar y cuáles no (Opción "Y"). Luego de responder a esta pregunta, aparece la siguiente que nos pide definir en qué drive se halla el archivo (o los archivos) a borrar "MASTER DISK [1-3]?". A partir de esta respuesta se agrega automáticamente el nombre del disco (DISKNAME). Si se eligió la opción "N" entonces aparecerá la pregunta "FILENAME.?" (Nombre del archivo que se desea borrar?) a la cual se responde ingresando el nombre correspondiente.

Si se eligió la opción de selectjyidad ("Y") entonces cada nombre de archivo componente del disco va siendo presentado en pantalla acompañado de la pregunta "DELETE [Y/N]?" (Se borra (S/N)?) y borrando o no según la respuesta ingresada "Y" o "N" respectivamente. Si se decidiese borrar un archivo protegido entonces la máquina pedirá una orden suplementaria para efectuar el borrado, mediante la pregunta: "OVERRIDE PROTECTION [Y/N]?" (Se ignora el hecho de que el archivo fue protegido (S/N)?). Si aún se desea borrar el archivo, se ingresa la opción "Y"; caso contrario: "N".

**MODIFICACION DE LA PROTECCION DE UN ARCHIVO**: Este comando del módulo le permite colocar un código de protección en un archivo de tal forma que no pueda ser borrado o sobreescrito. Cuando elige esta opción aparecerá la siguiente pantalla:

MODIFY FILE PROTECTION

MASTER DISK [1-3]?

MODIFICACION DE PROTECCION DE ARCHIVO DRIVE QUE CONTIENE EL DISCO CON EL ARCHIVO CUYA PROTECCION SE DESEA MODIFICAR [1-3]?

La respuesta a esta primera pregunta le indicará al módulo el drive donde se halla el disco que contiene el archivo cuya protección se desea modificar. Al contestar a esta pregunta, se llenará un renglón más en la pantalla indicando el nombre del disco. Luego ingrese el nombre del archivó cuya protección desea alterar. Aparecerá la pregunta "PROTECT [Y/N]?" (Se protege este archivo (S/N)?). Si se contesta "Y" el archivo quedará protegido contra borrado o modificaciones, en caso contrario ("N"), el archivo quedará desprotegido.

Cuando el archivo está protegido, no se lo puede renombrar o copiar otro archivo sobre él por medio del módulo de comando. Cualquier intento de llevar a cabo estas operaciones sobre un archivo protegido producirá la impresión de un mensaje de error. En TI-BASIC, un archivo de datos protegido sólo podrá ser abierto para su lectura, o sea que no aceptará ningún tipo de intento de escritura.

#### **Comandos de discos**

La segunda opción del menú principal de opciones del módulo "Disk manager" es la relacionada a comandos de discos. Al elegir esta opción se accede a una serie de comandos y operaciones que actúan sobre los discos más bien como un total. Estas operaciones y comandos son:

DISK COMMANDS 1 CATALOG DISK 2 BACKUP DISK 3 MODIFY DISK NAME 4 INITIALIZE NEW DISK COMANDOS DE DISCOS 1 CATALOGO (DIRECTORIO) DEL DISCO 2 COPIAR UN DISCO 3 MODIFICAR NOMBRE DE DISCO 4 INICIALIZAR (FORMATEAR) UN NUEVO **DISCO** 

YOUR CHOICE? 1

SU ELECCION? 1

**CATALOGO DE DISCO**: Elija esta opción cuando desee obtener un catálogo o directorio de todos los archivos que figuran en el disco. Cuando elija esta opción aparecerá la siguiente pantalla:

CATALOG DISK MASTER DISK [1-2]? 1 CATALOGO DE DISCOS DRIVE DONDE SE HALLA EL DISCO CUYO CATALOGO SE DESEA [1-3]? 1

Ingrese el número de drive que contiene al disco cuyo directorio o catálogo se desea conocer. Aparecerá inmediatamente el nombre del disco y, a continuación la siguiente pantalla:

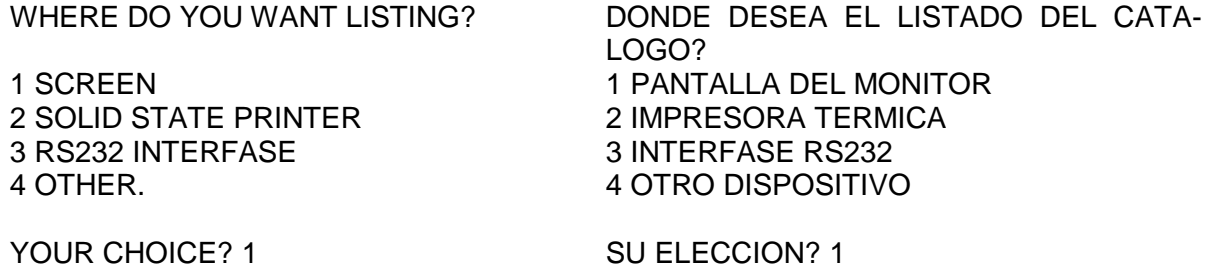

Si elige la opción "1" entonces el listado se imprimirá en la pantalla del monitor. Podría ocurrir que la cantidad de programas y/o archivos a listar fuese superior a la cantidad de líneas que caben en la pantalla. Cuando esto ocurra, si se aprieta la barra espaciadora se podrá detener el listado en la pantalla (momentáneamente), para así copiar la información listada hasta el momento; volviendo a apretar la barra, el listado del directorio continuará.

Nota: Si algún nombre de archivo o programa contuviese letras minúsculas o caracteres cuyos códigos ASCII fuesen mayores que 95, éstos no serán impresos correctamente en la pantalla.

Si su opción es el Nº 2, entonces el catálogo se imprimirá en la impresora térmica de estado sólido.

Si elige la opción "3", el catálogo será transferido a la unidad lógica de interfase RS232. Desde allí podrá enviarse a una impresora de línea, a un MODEM, o a cualquier otro dispositivo conectado al interfase. Para mejores instrucciones sobre el particular, referirse al manual de la interfase.

Si elige la opción "4" aparecerá la pregunta "DEVICE NAME" (Nombre de dispositivo). En este caso deberá ingresar las características de cualquier dispositivo o archivo tal cual lo haría en un instrucción OPEN. Por ejemplo, podría utilizar: DSK1.CATALOGO; lo cual haría que el catálogo se transfiriese al drive Nº 1, grabándose en el disco de ese drive en forma de archivo de datos, bajo del nombre de "CATALOGO".

La lista de catálogo posee el siguiente formato:

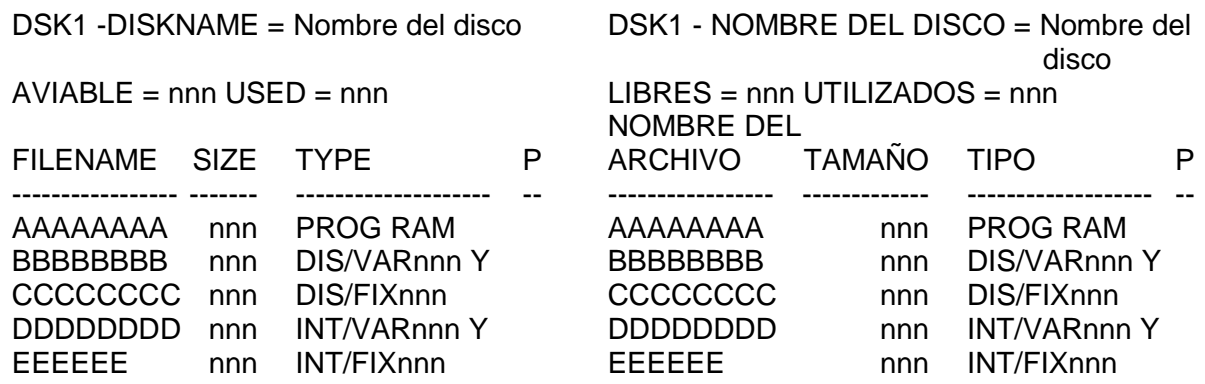

**Libres**: Cantidad de registros libres, no utilizados en el disco. La cantidad de registros que posee un disco es de 358 en discos de 40 pistas y simple cara, y de 718 en discos de doble cara.

**Nombre de archivo**: Es el nombre que se le dio al archivo cuando se lo creó.

**Tamaño**: Es la cantidad de sectores que ocupa el archivo.

**Tipo**: Son los parámetros o configuración del archivo. Un archivo puede ser un programa de computadora o también un lugar donde se almacenan datos. Si el archivo es un programa entonces, bajo el título "TYPE" aparecerá la leyenda "PROGRAM"; en caso contrario el sistema nos definirá ampliamente la clase de archivo de datos de cada archivo componente del catálogo, por ejemplo: DIS/VAR: indica que el archivo está en formato DISPLAY y su longitud de registro es variable; INT/FIX: indica a un archivo en formato interno y con longitud de registro fija. El número a continuación de INT/FIX, DIS/VAR, etc. significa el número de Bytes que ocupa ese registro o la longitud del registro. La columna "P" indica si el archivo se halla protegido o no.

**NDT**: Para listar el catálogo en un impresor, por ej.: TI-840, OMNI-810, CENTRONICS 730, es conveniente elegir la opción 4 e ingresar la descripción que se utiliza cuando se abre el impresor en la instrucción OPEN.

**DUPLICACION DE DISCOS**: Esta operación es de fundamental importancia pues permite duplicar discos (copiar), pudiéndose así llevar juegos duplicados de los mismos para prevenirse de cualquier accidente que pudiese afectar o borrar a alguno de ellos. Para efectuar copias de discos con un solo drive, deberá primero elegir la opción 4 de inicialización de procesamiento con drive único y luego seguir las instrucciones que le dará el módulo vía pantalla.

Nota: El tiempo total de copia de un disco a otro, dependerá de dos factores: (1) la cantidad de archivos a copiar y (2) el de cada archivo. Como regla general, el tiempo de transferencia de 11.5 KBytes es de aproximadamente 20 segundos.

Los párrafos que siguen, describen el proceso de duplicación a seguir cuando poseen dos o tres drives. Volviendo al principio: cuando Ud. elija esta opción aparecerá la siguiente pantalla:

BACKUP DISK SELECTIVE? [Y/N] N DUPLICACION DE DISCO SELECTIVA? [SI/NO] NO

La respuesta a esta pregunta determina si se copiará todo el disco (N) o si se podrán seleccionar cuáles archivos serán copiados (Y). Luego de contestar a esta pregunta, aparecerá otra: "MASTER DISK?[1-3]" (Drive dónde se halla el disco que contiene la información que se desea duplicar ?[1-3 ]). Al responder a esta pregunta se agregará a la pantalla el nombre del disco y luego aparecerá la pregunta: "COPY DISK?[1-3]". La repuesta deberá indicarle a la máquina en qué drive se halla el disco que recibirá la información del disco fuente. Si este disco estuviese inicializado, entonces aparecerá en la pantalla su nombre, en caso contrario aparecerá el mensaje: "DISK NOT INITIALIZED" (Disco no inicializado), seguido por la pregunta "INITIALIZE NEW DISK? [Y/NJ" (Inicializa este disco?(SI/NO)). Ningún disco no-inicializado puede recibir información. Si un disco que está inicializado y además contiene a ciertos archivos, éstos no son afectados o borrados durante el proceso de copiado a menos que en el disco origen o fuente algún archivo posea el mismo nombre que en el receptor. Esto hará que desaparezca el archivo del receptor, suplantándose por el mismo emisor.

Si el disco fuente contiene un número de sectores ocupados mayor que el número de sectores libres del disco receptor, entonces el proceso de copiado no-selectivo no podrá llevarse a cabo por lo que se podrá optar una de las siguientes operaciones: (1) Apretar "CLEAR",'interrumpiendo el proceso para así poder colocar un disco con capacidad libre suficiente; y (2) Efectuar la copia en forma selectiva, cambiando el disco receptor una vez saturado el primero.

Si elije inicializar el disco receptor aparecerá en pantalla la pregunta "DISKNAME?" a la cual contestamos ingresando el nombre que queremos darle al disco receptor. Luego aparecerá la pregunta: "TRACKS PER SIDE?". Ingrese ahora el número de pistas el cual es usualmente igual a 40.

Aparecerá a continuación la pregunta: "SINGLE SIDED? (Y/N)" (Simple cara? (si/no)). La respuesta dependerá del tipo de drive y Diskette que se utilice en el momento. Si ambos son de doble cara se podrá seleccionar esta opción ingresando "N" y luego "enter". Se está usando un Diskette de simple cara entonces deberá apretar "Y" y luego "enter". A continuación aparecerá la pregunta "SIMPLE DENSITY? (Y/N)" (Densidad simple?(Si/No)); ingrese la respuesta correspondiente.

Cuando se ha finalizado el proceso de inicialización del nuevo disco, el módulo procederá automáticamente a duplicar los archivos del disco fuente en el disco receptor (siempre que se hubiese seleccionado la opción de duplicación no-selectiva) y mientras dure este proceso aparecerá el mensaje:

WORKING… PLEASE WAIT PRESS: CLEAR NO ABORT COMMAND

EN TRABAJO…POR FAVOR AGUARDE APRIETE: "CLEAR" PARA ABORTAR ESTE COMANDO

Además, a medida que se van copiando los archivos, sus nombres y características van apareciendo en la pantalla.

Nota: Si desease interrumpir o abortar el proceso deberá apretar la tecla "CLEAR", manteniéndola así hasta que el módulo responda, deteniendo el proceso. Si la tecla "CLEAR" se aprieta mientras se está copiando un archivo, el proceso no se detendrá hasta tanto el archivo haya sido copiado.

Si está copiando archivos bajo la opción de selectividad, entonces los nombres de los archivos se irán imprimiendo en la pantalla y preguntando en cada caso si se copia ó no. Si se desea copiar un archivo/ determinado, se deberá ingresar "Y", caso contrario: "N".

Si el sistema posee un sólo drive, siga los pasos que se muestran a continuación:

- 1. Seleccione la opción No 4 (procesamiento con drive único).
- 2. Coloque el disco fuente en el drive. La computadora leerá la máxima cantidad de información del disco fuente almacenándola en su memoria, hecho lo cual pedirá al operador que coloque el disco receptor en el drive.
- 3. Coloque el disco receptor en el drive. La computadora ahora transferirá toda la información leida en 2°. al disco receptor, finalizado lo cual pedirá al operador que re-inserte el disco fuente en el drive.
- 4. Este proceso se deberá repetir tantas veces como sea necesario, hasta haberse transferido toda la información desde la fuente hasta el receptor.

MODIFICAR EL NOMBRE DEL DISCO: Al elegir esta opción aparecerá la siguiente pantalla:

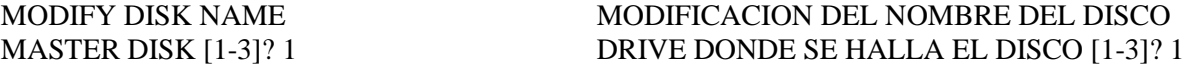

La respuesta a esta pregunta consistirá del número de drive que contiene el disco cuyo nombre se desea cambiar. Al contestar aparecerá en la pantalla el nombre del disco, y a continuación la pregunta "NEW DISKNAME" (nuevo nombre del disco?). Ingrese el nuevo nombre del disco. Nota: El módulo de comando de discos sólo reconocerá nombres de discos que posean caracteres cuyos códigos ASCII estén comprendidos dentro del intervalo 32 a 95.

INICIALIZACION DE UN NUEVO DISCO: Todo disco nuevo debe ser inicializado para poder ser utilizado y reconocido por la computadora. Al elegir esta opción aparecerá la siguiente pregunta en pantalla:

INITIALIZE NEW DISK MASTER DISK [1-3]?

INICIALIZACION DE UN NUEVO DISCO DRIVE QUE CONTIENE EL DISCO [1-3]?

La respuesta que se le dé le, indicará al módulo en cual drive se halla el disco que se desea inicializar. A continuación aparecerá el mensaje: "DISK NOT INITIALIZED" (Disco no inicializado) seguido por la pregunta "NEW DISKNAME?" (Nombre del nuevo disco?). Ingrese el nombre que desea darle al nuevo disco. Los nombres de discos pueden contener hasta 10 caracteres excluyendo al espacio y al punto los cuales están prohibidos dentro de un nombre de disco.

Luego de aparecer la pregunta "TRACKS PER SIDE?" (Pistas por lado?). Ingrese el número de pistas (Máximo = 40 en disco de simple cara) y luego apriete "enter". A continuación aparece la pregunta: "SINGLE SIDED? (Y/N)" (Simple cara? (si/no)). Si posee un drive de doble cara y un disco de doble cara, entonces tipee "N" y luego "enter", caso contrario tipee "S" y "enter".

Finalmente aparecerá la pregunta "SINGLE DENSITY? (Y/N)" (Simple densidad? (S/N)). Ingrese la respuesta y "enter".

Ahora aparecerá el mensaje siguiente durante un momento:

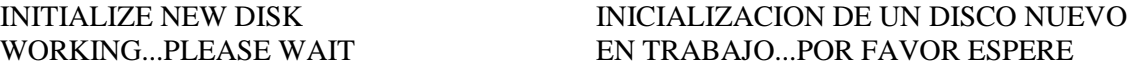

Luego comenzará un tonteo de sectores  $0 < 1 < ...$  a medida que el drive va inicializando cada uno de los sectores.

NDT: El término "Inicialización de disco" es sinónimo de "Formateo de disco".

#### **TEST SOBRE DISCOS**

A veces se hace necesario comprobar el buen estado de la superficie magnetizable de un disco, del drive y del controlador. Pueden elegirse dos modalidades. diferentes de chequeo: 1. chequeo rápido. En un disco de simple cara cada ciclo de comprobación tarda unos dos minutos si se ha elegido la opción destructiva y unos 40 segundos para la opción no-destructiva (en esta opción, la información contenida en el disco es preservada). Si el disco fuese de doble cara, estos tiempos serán el doble.

En general, las opciones no-destructivas debieran ser suficientes para las necesidades comunes y normales, pudiendo reservarse las opciones destructivas para comprobar si los discos nuevos se hallan en buenas condiciones. 2. la segunda modalidad es un chequeo exhaustivo que se lleva a cabo sobre el disco, el drive y el controlador. Esta modalidad es exclusivamente destructiva, es decir, borra todo lo grabado en el disco.

Si se decid i 'se a efectuar chequeos destructivos sobre algún disco, recuerde el efectuar una copia del mismo antes de llevar a cabo el chequeo.

El chequeo exhaustivo llevado a cabo sobre un disco de simple cara toma unos 15 minutos por ciclo y el doble para discos de doble cara.

Nota: Luego de haber efectuado un chequeo destructivo sobre un disco, se lo deberá reinicializar para su reutilización. Además, si un chequeo acusara una condición de error, lleve a cabo el mismo test sobre un disco en buenas condiciones para verificar si es el disco o el sistema el generador de error.

Al elegir la opción de tests sobre discos aparecerá la siguiente pantalla:

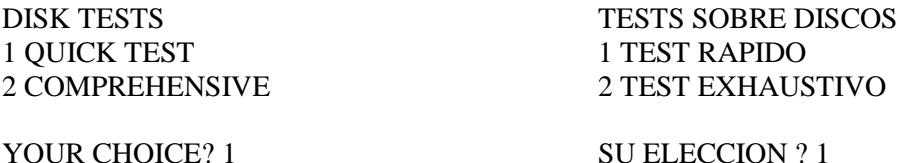

Si elige la opción 1. "QUICK TEST", aparecerá la siguiente pregunta:

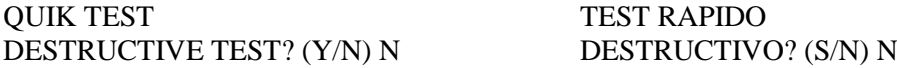

Esta pregunta permite elegir el tipo de test rápido a aplicar en función de la destructividad. (Y = destructivo,  $N = no$ -destructivo).

Luego aparece la pregunta "MASTER DISK? (1-3)" (Drive que contiene el disco a chequear? (1-3)). contestar a esta pregunta aparecerá en pantalla el nombre del disco seguido por la pregunta: "TRACKS PER SIDE?" (pistas por cara?). Se ha elegido la opción destructiva. El disco será chequeado en igual cantidad de pistas que el número que Ud. ingrese. A continuación aparece la pregunta "SINGLE SIDED? (Y/N)" (Simple cara? (si/no)). Si el drive y el disco son de doble cara entonces conteste "N"; caso contrario conteste "S". Ahora aparecerá la pregunta "SINGLE DENSITY? (Y/N)" (Simple densidad? (si/no)). Ingrese la respuesta correspondiente.

La pregunta siguiente es: "LOOP? (Y/N)" (Ciclos? (si/no)). Mediante esta pregunta el módulo sabrá si debe efectuar el chequeo una sola vez o iterar el proceso indefinidamente hasta que sea detenido por el operador. Ingrese "N" si desea un solo ciclo de chequeo, caso contrario "Y".

Ahora se pregunta: "LOG ERRORS? (Y/N)" (Se registran los errores? (si/no)). Si contesta "Y" entonces los errores que vayan encontrando durante el chequeo serán registrados en algún depositivo además de presentarse en la pantalla. Al decidir registrar los errores a través de la opción "Y", aparecerá la pregunta "DEVICE NAME?" (Nombre del dispositivo?). Aquí se deberá ingresar el nombre del dispositivo donde se desea imprimir la información sobre los errores hallados. Por ejemplo, si se desean ingresar los errores hallados en el disco que está colocado en el drive 1, en el disco que está en el drive 2, entonces se responderá a la pregunta "DEVICE NAME?" de la siguiente forma: DSK2. LOGLIST. Esto hará que se graben los errores en DSK2 bajo el nombre de archivo "LOGLIST".

Si se desean imprimir los errores en un impresor térmico entonces se contestará a "DEVICE NAME?" con TP. Por supuesto, no se podrán grabar los errores hallados en un disco en un archivo del mismo disco.

Cuando se lleva a cabo el chequeo, aparece en pantalla lo siguiente:

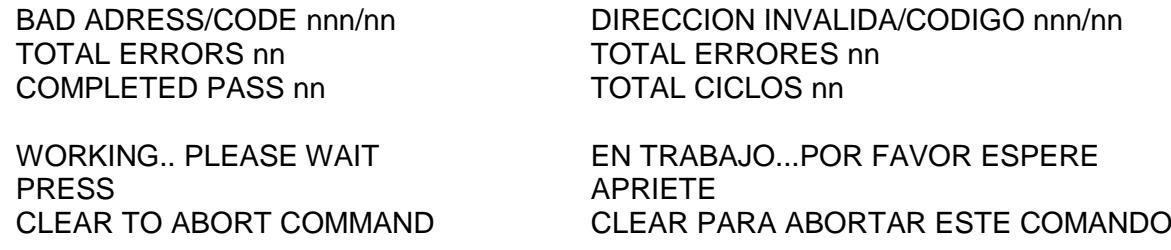

El primer número que sigue al rótulo "BAD ADRESS/CODE" indica el número de sector del disco hallado inválido o en condiciones deficientes; el número a continuación es el código de error (Ver apéndice B). Cada vez que se detecta un error, el sistema produce una señal audible.

El número que aparece a continuación de "TOTAL ERRORS", indica el total de errores hallados hasta el presente en la corrida del chequeo. El número que sigue al rótulo "COMPLETED PASS" es igual al número de ciclos totales completados. Si se está chequeando el disco dentro de la opción "LOOP = N' entonces se completará un ciclo.

Si elige el test exhaustivo, entonces aparecerá la siguiente pantalla:

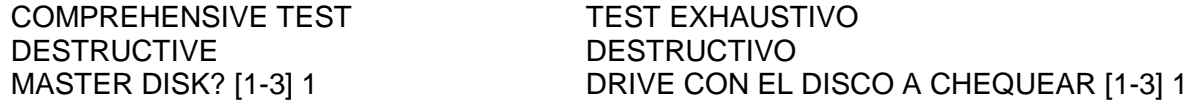

Nota: Este chuqueo lleva aproximadamente 15 minutos para un disco de simple cara y el doble para discos de doble cara. Toda la información almacenada en el disco será destruida.

De aquí en adelante el proceso es similar al de chequeo rápido. Simplemente responda a las preguntas que le hace el sistema.

El chequeó exhaustivo consiste de seis chequeos que graban y leen información standard en cada uno de los sectores del disco.

### **Procesamiento con un solo Disco**

La opción N° 4 del menú principal del módulo de comando de discos permite declararle al sistema el hecho de poseer un solo drive, así como también el decidir utilizar el drive N° 1 en un sistema multidrive. Luego de haber seleccionado esta opción se recibirá como respuesta vía Display, el siguiente mensaje: "SINGLE DISK PROCESSING HAS BEEN INITIALIZED" (Ha sido inicializado el proceso para operar drive único). Se debe hacer notar que sólo se podrán efectuar operaciones multidrive si se sale del módulo y se vuelve a reingresar.

Asegúrese el insertar un Diskette en el drive antes de seleccionar cualquier comando. Cada vez que se conteste a las preguntas "MASTER DISK (1-3)" ó "COPY DISK (1-3)", el drive que corresponda será activado inmediatamente.

## **OPERACION DEL SISTEMA DE DISCOS CON TI-BASIC**

Su sistema de discos puede ser utilizado desde el lenguaje TI-BASIC. Esta sección trata sobre el grabado y recuperación de programas y el procesamiento de archivos de datos por medio de programas.

El, sistema de discos requiere algo de memoria RAM de la computadora. La cantidad exacta de memo ria requerida depende; de la cantidad de archivos que estarán abiertos (en uso) simultáneamente durante la ejecución de un programa. En TI-BASIC esta cantidad está prefijada en 3 archivos. Bajo estas condiciones (3 archivos) el sistema ocupará 2088 Bytes del RAM de la computadora.

Si fuese necesario trabajar con más de tres archivos simultáneamente, entonces se deberá usar el comando "CALL FILES", mediante el cual se puede cambiar la cantidad prefijada de archivos utilizables en forma simultánea.

Por cada archivo adicional que se abra sobre los 3 standards, el sistema exigirá memorias RAM adicionales. (Ver el comando "CALL\$ ,FILES" para más información).

## **Grabación y Recuperación de Programas.**

El sistema de discos puede grabar y recuperar programas rápida y eficientemente. En un solo Diskette de simple cara, se podrían grabar aproximadamente 100 programas de 50 líneas cada uno. Para grabar un programa en un Diskette se utiliza el comando "SAVE" cuya gramática es:

## SAVE dispositivo nombre del programa

El dispositivo será DSK1, DSK2, o DSK3 en función de en qué drive se desea grabar el programa. El nombre del programa podrá ser cualquier nombre válido que el programador desee darle al programa, Los nombres válidos de programas deberán contener hasta 10 caracteres y podrán contener a cualquier caracter excepto el punto y el espacio.

Por ejemplo, para grabar un programa al cual se ha bautizado como "COLOR DEMO" en un disco ubicado en el drive N° 1, el comando "SAVE" tomará la siguiente forma:

## SAVE DSK1.COLORDEMO

Como alternativa a "dispositivo" se puede usar el nombre del disco. Para grabar el programa COLOR-DEMO en un disco llamado "MIDISCO", el comando "SAVE" será:

## SAVE MIDISCO.COLORDEMO

La computadora buscará en todos los drives conectados al sistema hasta hallar uno con un disco de nombre "MIDISCO".

Para traer un programa desde un disco a la memoria de la computadora, se utiliza el comando "OLD", La gramática de este comando es:

## OLD dispositivo.nombre del programa

Cuando se ingresa el comando OLD, el programa es transferido desde el disco ubicado en "dispositivo", hacia la memoria de la máquina. Una vez hecho esto, Ud. podrá ejecutar o corregir el programa tal como si lo hubiese cargado desde el teclado.

## **CONVENCIONES SOBRE NOMBRES DE ARCHIVOS**

Un nombre de archivo puede contener hasta 10 caracteres. Estos pueden ser cualesquiera de los caracteres disponibles excepto el punto y el espacio.

Sin embargo, el módulo de comando de discos sólo reconocerá a los caracteres cuyos códigos ASCII se hallen entre 32 y 95. Para mejores resultados se recomienda usar sólo caracteres en mayúsculas y cualquier otro caracter cuyos códigos ASCII sean menores o iguales que 95 (excluidos el espacio y el punto).

#### **APENDICE A: Códigos de Error en Ti-Basic**

Los siguientes códigos de error son los que origina la máquina en relación con errores producidos en el sistema de discos.

Los códigos de error son números de dos dígitos. El primer dígito indicará el comando o instrucción que originó el error y el segundo dígito, indica el tipo de error.

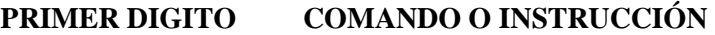

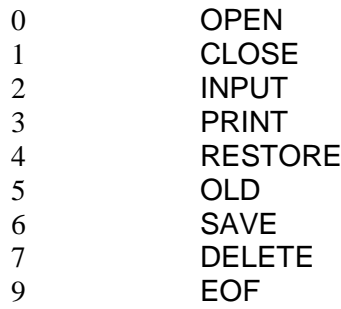

#### **SEGUNDO DIGITO TIPO DE ERROR**

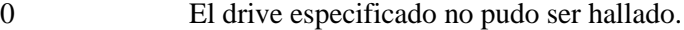

1 El dispositivo o archivo se halla protegido.

Desproteja el disco retirando la cinta adhesiva que obstruye la caladura en su borde, o desproteja el archivo mediante el módulo de comando.

- 2 Atributo inválido en el OPEN (Apertura del dispositivo o archivo). Esto ocurre cuando uno o más atributos declarados en la lista correspondiente<sup>-</sup> del OPEN son erróneos o no compatibles con la configuración actual del archivo o dispositivo.
- 3 Operación ilegal. No debería ser generado por el sistema de discos, pero podría generarse al intentar la ejecución de operaciones ilegales sobre algunos archivos o dispositivos, como por ejemplo intentar un INPUT ? . . . sobre un impresor.
- 4 Espacio saturado. El disco ha sido colmado o está intentando abrir una mayor cantidad de archivos que los permitidos simultaneamente.
- 5 Lectura más allá del fin de archivo.
- 6 Error de dispositivo. Puede ocurrir si el disco se halla dañado o no inicializado. También puede suceder si durante un PRINT previo, la energía del dispositivo hubiese estado cortada. Igualmente se dará este dígito de error, cuando el drive no funcione apropiadamente.
- 7 Error de archivo. El archivo o disco indicados no existen o está tratando de leer un archivo de instrucciones (programa) corno si fuese un archivo de datos.

## **APENDICE B: Códigos de Error relacionados al Módulo de Comando.**

Los códigos de error que aparezcan en pantalla durante la operación del módulo de comando, no necesariamente tienen el mismo significado que los descriptos en el apéndice "A". Por ello, a continuación se aclaran los códigos de error del módulo.

Errores de "OPEN": Los errores relacionados a una instrucción "OPEN", siempre estarán clasificados dentro del intervalo 00 a 07 y en este caso, sus significados coinciden con los correspondientes descriptos en el apéndice "A".

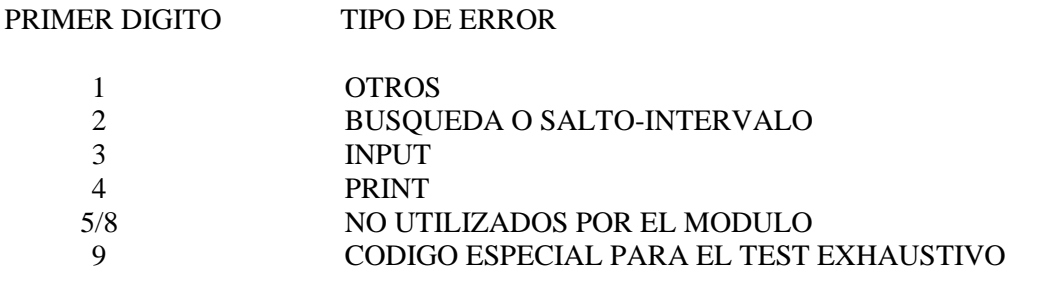

SEGUNDO DIGITO TIPO DE ERROR

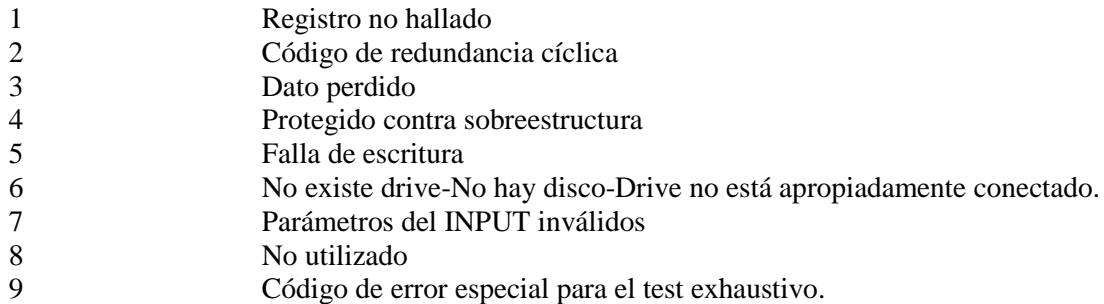

#### Ejemplos:

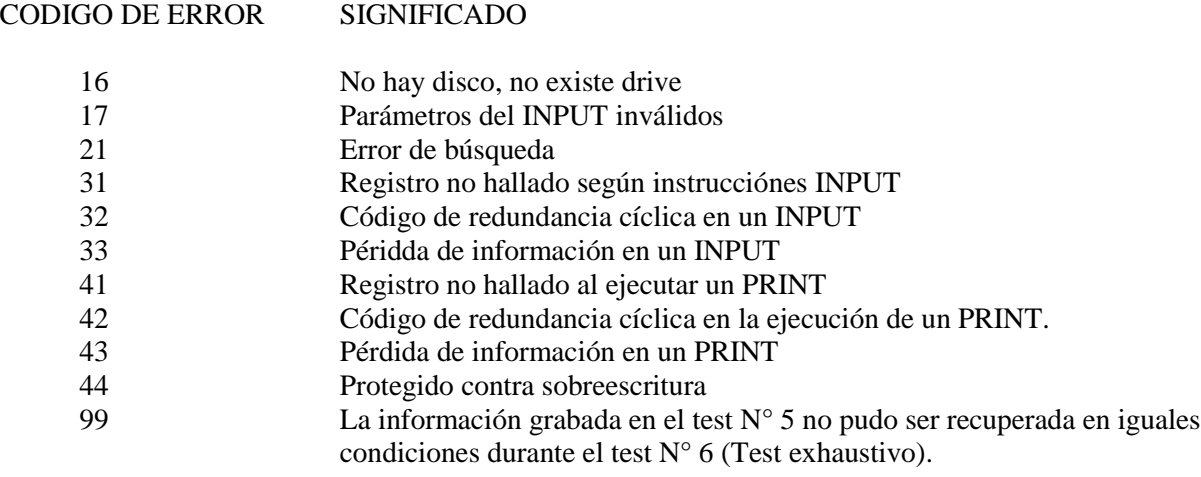

### **APENDICE C: Operaciones de Discos/Cassettes**

#### **Transferencia de Programas entre Cassettes y Diskettes**

Para transferir programas entre cassettes y discos, cargue el programa a la memoria de la máquina mediante el comando OLD y luego grábelo donde desee mediante el comando SAVE,

Por ejemplo, la secuencia siguiente transferirá un programa de un cassette a un disco del drive 1 bajo el nombre "BRYAN".

OLD CS1

(Siga las instrucciones que le da la pantalla)

SAVE DSK1. BRYAN

El programa se hallará ahora en el drive N° 1 bajo el nombre de "BRYAN".

La siguiente secuencia efectuará la transferencia de disco a cassette de un programa llamado "EDDIN".

OLD DSK1.EDGIN SAVE CS1 (Siga las instrucciones que le da la pantalla)

#### **Transferencia de Datos desde Cassette a Diskette**

Para transferir datos desde un cassette a un disco, se deberán primero transferir a la memoria de la computadora y luego grabar en el disco.

Para ello, se deberá definir previamente la forma en que se van a almacenar los datos en el disco, o sea: que atributos se utilizarán en la instrucción OPEN.

El siguiente programa efectúa la transferencia de datos contenidos en un cassettes a un archivo de disco llamado "KAY". El archivo ha sido abierto con formatos predeterminados por la máquina (DEFAULT).

> OPEN # 50: "CS1" 110 OPEN # 60: "DSK1. KAY" 120 READ #50:X\$ 130 REM CUANDO SE ACABE EL ARCHIVO LA EJECUCION DEL PROGRAMA FINALIZARA CON UN CODIGO DE ERROR 140 PRINT # 60: X\$ 150 GOTO 120

Al ejecutar el programa la computadora le dará, vía pantalla, las instrucciones para operar el cassette. La función "EOF" (Fin de archivo) no puede ser utilizado con cassettes.

Luego de ejecutar este programa se generará el código de error 33 debido a que no quedará información a leer en el cassette. Es importante en este caso introducir el comando "BYE" para asegurar que los archivos 50 y 60 han sido adecuadamente cerrados.

## **MEDIDAS PARA LA CONSERVACION Y CUIDADO DE LOS DISKETTES**

- 1. Siempre tome a los discos por su cubierta protectora. Nunca toque las zonas magnetizables (plásticas) de los discos. Las impresiones digitales en dichas zonas pueden destruir la información en ellas grabada.
- 2. Tenga cuidado de no doblar los discos.
- 3. No escriba sobre la cobertura del disco con lapicera a bolilla a con lápiz. Sólo utilice marcadores de fibra.
- 4. No raye la superficie del disco. Cualquier rayadura, hasta la más pequeña, aún las que son casi invisibles a la vista, pueden destruir toda la información contenida en una serie de sectores, lo cual produce la pérdida total o parcial de la información contenida en los archivos del disco.
- 5. No exponga los discos a campos magnéticos o zonas de frío o calor excesivos.
- 6. No adhiera ningún tipo de cintas a la superficie del disco.
- 7. No extraiga el disco del drive donde se halla cuando la luz del drive se halle encendida.

## **EN CASO DE DIFICULTADES**

Si el sistema de discos no mostrarse una operación adecuada, chequee lo siguiente:

- 1. **Energía** asegúrese de que todos los dispositivos estén enchufados. Luego enciendalos en la secuencia indicada: 1) Drives y sistema periférico, 2) consola y monitor.
- 2. **Posición de la tarjeta** apague el equipo. Aguarde dos minutos, saque la tapa del sistema periférico y verifique que la tarjeta se halle adecuadamente insertada en la ranura.
- 3. **Cable** Asegúrese de que está utilizando los cables apropiados. Verifique que no existan alambres o conexiones rotas o flojas en los cables y que las conexiones a los equipos sea la requerida.
- 4. **Software** Asegúrese que todos los comandos e instrucciones están siendo utilizados como corresponde. Si el sistema trabaja correctamente con el módulo de comando pero no con un programa, entonces es muy probable que el problema resida en el programa. en instrucciones como OPEN, INPUT y PRINT.
- 5. **Test de diagnóstico** Chequee el diskette, el controlador y los drives por medio de sus correspondientes ensayos de chequeo.
- 6. **Sistema de expansión periférico** Chequee que la conexión entre la consola y el sistema de expansión sea la adecuada.
- 7. **Computadora** Compruebe que la computadora trabaja correctamente con todos los dispositivos desconectados.
- 8. Si ninguno de los procedimientos dados resuelve el problema, entonces contáctese con el service oficial del equipo.